# PadFire<sup>®</sup> Bedienerhandbuch

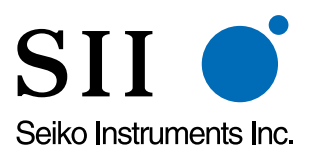

**Seiko Instruments USA Inc. 2990 W. Lomita Blvd. Torrance, CA 90505-5196,USA [www.seikosmart.com](http://www.seikosmart.com/)**

**Januar 2001**

# Inhalt

## [Kapitel 1:](#page-4-0) [Einführung....................................................... 5](#page-4-0) [Herzlich willkommen! ..................................................... 5](#page-4-0) [Systeman forderungen .................................................. 5](#page-4-0) [Hinweise zum Service und zur Hardware ...................... 6](#page-5-0) [Kapitel 2:](#page-6-0) [Installation und Konfiguration ...................... 7](#page-6-0) **[Softwareinstallation](#page-6-0)** [\(SmartPad einschließlich PadFire\) .......................... 7](#page-6-0) [PadFire-Einstellungen ...................................................13](#page-12-0) [Senden einer Testnachricht ...........................................17](#page-16-0) [Erstellen einer Signatur .................................................20](#page-19-0) [Kauf einer PadFire-Vollversion .....................................21](#page-20-0) [Kapitel 3: Senden und](#page-21-0) [Empfangen von E-Mail ................................. 22](#page-21-0) [Senden von E-Mail-Nachrichten....................................22](#page-21-0) [Suchen nach einer E-Mail-Adresse ..............................24](#page-23-0) [Senden an mehrere und CC-Empfänger ......................27](#page-26-0) [Hinzufügen einer Signatur zu einer E-Mail-Nachricht ....30](#page-29-0) ["Später senden", "Speichern" und "Abbrechen" ...........31](#page-30-0) [Anfügen von Klarschriftnotizen](#page-31-0) [an eine E-Mail-Nachricht .........................................32](#page-31-0) [Empfangen und Anzeigen von E-Mail-Nachrichten ......35](#page-34-0) [Anzeigen von E-Mail-Nachrichten mit Anlagen .............38](#page-37-0) [Beantworten einer Nachricht..........................................41](#page-40-0) [Weiterleiten einer Nachricht ..........................................43](#page-42-0)

# [Kapitel 4:](#page-45-0)

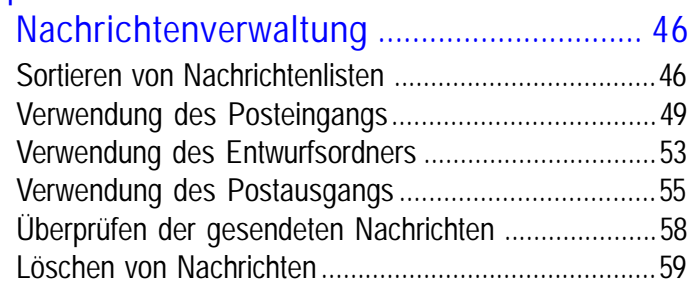

# [Kapitel 5:](#page-64-0)

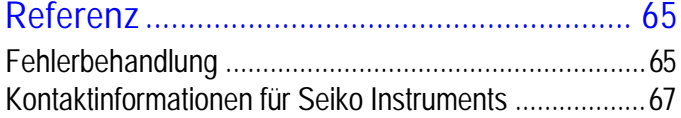

# Warenzeichen und Copyright

SmartPad, PadFire und das SmartPad-Logo sind Warenzeichen von Seiko Instruments USA Inc.

#### **Copyright ©2001, Seiko Instruments USA Inc.**

Alle Rechte vorbehalten. Die Produkte von Seiko Instruments enthalten bestimmte Geschäftsgeheimnisse sowie vertrauliche und urheberrechtliche Informationen. Die Verwendung, Vervielfältigung, Offenlegung und Verteilung auf irgendeine Weise ist untersagt, ausgenommen in Übereinstimmung mit einer schriftlichen Lizenz von Seiko Instruments USA Inc. Der Urheberrechtsvermerk ist vorbeugend und beinhaltet keine Veröffentlichung oder Offenlegung. Sonstige Produkte und Markennamen können Warenzeichen oder eingetragene Warenzeichen der jeweiligen Besitzer sein.

# Haftungsausschluss und Haftungsbeschränkung

Seiko Instruments USA Inc. übernimmt keinerlei Haftung für irgendwelche Schäden oder Verluste, die sich aus der Verwendung dieses Produktes ergeben.

Seiko Instruments USA Inc. übernimmt keinerlei Haftung für Ansprüche Dritter für irgendwelche Schäden oder Verluste, die sich aus der Verwendung dieser Software ergeben.

Seiko Instruments USA Inc. übernimmt keinerlei Haftung für irgendwelche Schäden oder Verluste, die sich aus dem Löschen von Daten aufgrund von Fehlfunktion, erschöpften Batterien oder Reparaturen ergeben. Stellen Sie zum Schutz vor Datenverlust sicher, dass Sie Sicherungskopien der wichtigen Daten auf anderen Datenträgern erstellen.

*Wichtig*: Bitte lesen Sie die Seiko Instruments USA Inc. Endbenutzerlizenzvereinbarung, bevor Sie das/die mitgelieferte(n) Softwareprogramm(e) verwenden. Durch die Verwendung der Software erklären Sie sich mit den Bedingungen der Endbenutzerlizenzvereinbarung einverstanden.

# Eingeschränkte Rechte:

Die Verwendung, Vervielfältigung oder Offenlegung durch die Regierung unterliegt den Einschränkungen, wie sie in Unterabschnitt (c) (1) (ii) des Abschnitts "Rights in Technical Data and Computer Software" von DFARS 52.227-7013 eingeräumt sind.

# <span id="page-4-0"></span>Kapitel 1: Einführung

# Herzlich willkommen!

Willkommen bei PadFire<sup>™</sup>, die einfachste Methode, E-Mail-Nachrichten mit dem Palm™ OS-basierten Organizer und dem SmartPad™ Connected Notepad zu senden und zu empfangen! PadFire funktioniert mit einem Modem oder drahtlosen Gerät (separat erhältlich), über das Sie mit Ihrem Internet-Dienstanbieter verbunden werden.

Sobald Sie die entsprechenden Einstellungen Ihres E-Mail-Kontos eingegeben haben, kann PadFire Textnachrichten beliebiger Länge - die einzige Einschränkung ist die Speichergröße Ihres Palm OS-basierten Organizers - senden und empfangen.

Darüber hinaus können Sie im SmartPad erstellte Klarschriftnotizen anfügen. PadFire sendet Klarschriftnotizen als Anlagen, die dann von jedem Empfänger mit der SmartPad-Desktopsoftware oder PadFire auf dessen Palm OS-basierten Organizer angezeigt werden können. PadFire kann die Klarschriftnotizanlagen ebenfalls im standardmäßigen GIF-Dateiformat senden. Dieses Dateiformat kann von den meisten PCs gelesen werden.

Das vorliegende Bedienerhandbuch erläutert die Installation, Konfiguration und Verwendung der PadFire-Software mit Ihrem Palm OS-basierten Organizer.

# Systeman forderungen

Die Mindestsystemanforderungen für die Installation und Verwendung von PadFire sind wie folgt:

#### Softwareinstallation (SmartPad einschließlich PadFire)

- Windows 95, Windows 98, Windows 2000, Windows ME oder Windows NT 4
- IBM-PC (oder kompatibel) mit einem Pentium 166 MHz (oder schneller)
- $16 MB RAM$
- n 16 MB freier Festplattenspeicher
- VGA-Videokarte (oder besser) und Farbmonitor mit einer Auflösung von mindestens 800 x 600
- <span id="page-5-0"></span>CD-ROM-Laufwerk
- $\n **Maus**\n$

Palm OS-basierter Organizer - Anforderungen:

■ Einer der folgenden Palm OS-basierten Organizers: Palm IIIe™ Serie Palm V<sup>TM</sup> oder Vx<sup>TM</sup> Handspring Visor™, Visor Deluxe™ Palm OS Smartphone

Palm OS 3.1 oder höher.

#### Internetverbindungsgerät

- Modem für den Palm Organizer (z.B. Palm Modem<sup>™</sup>) *oder*
- Drahtloses Gerät für den Palm OS-basierten Organizer *oder*
- Anderes Gerät, um den Palm OS-basierten Organizer mit Ihrem Internet-Dienstanbieter (ISP) zu verbinden und E-Mail zu senden und zu empfangen.

#### Hinweise zum Service und zur Hardware

■ **E-Mail-Service**. Bevor Sie E-Mail-Nachrichten mit PadFire senden und empfangen können, müssen Sie ein E-Mail-Konto mit einem **Internet-Dienstanbieter** (ISP, Internet Service Provider) einrichten. Ein solches Konto kann auf einfache Weise mit Dienstanbietern wie EarthLink oder Netcom eingerichtet werden. Wenn Sie Ihren Palm OS-basierten Organizer mit einem drahtlosen Dienst wie z.B. Omnisky oder Go America verwenden möchten, müssen Sie zuerst das zugehörige Hardwarezubehör für Ihren Palm OS-basierten Organizer erwerben und ein Konto mit dem drahtlosen Dienst einrichten.

n **E-Mail-Hardware**. Spezielles Hardwarezubehör ist ebenfalls erforderlich, wenn Sie PadFire mit Ihrem Palm OS-basierten Organizer verwenden. Sie müssen zumindest ein Modem an Ihren Palm OS-basierten Organizer anschließen. Wenn Sie PadFire mit einem drahtlosen Dienst verwenden, müssen Sie die Hardware für diesen Dienst besitzen. Wenn Sie Fragen bezüglich der Installation und Verwendung dieser Hardware haben, schlagen Sie bitte zuerst in der mit der Hardware gelieferten Dokumentation nach, *bevor* Sie mit der Softwareinstallation (im nächsten Abschnitt) fortfahren.

# <span id="page-6-0"></span>Kapitel 2: Installation und Konfiguration

In diesem Kapitel wird erläutert, wie Sie die Padfire-Software auf Ihrem Palm OSbasierten Organizer installieren und die Einstellungen zum Senden und Empfangen der E-Mail-Nachrichten mit PadFire setzen.

# Softwareinstallation (SmartPad einschließlich PadFire)

Als Erstes wird die SmartPad-Software auf dem Windows-PC und auf dem Palm OS-basierten Organizer installiert. Der Windows-PC muss derselbe Windows-Computer sein, den Sie für den HotSync-Vorgang Ihres Palm OS-basierten Organizers verwenden.

*So wird die SmartPad-Software installiert:*

- 1. Schließen Sie zuerst alle Anwendungen, die auf Ihrem Windows-PC laufen. Sie werden im Anschluss an dieses Verfahren einen Neustart des Computers durchführen; aus diesem Grund sollten Sie sicherstellen, dass alle wichtigen Dateien oder Anwendungen geschlossen sind, bevor Sie die Installation beginnen.
- 2. Laden Sie die CD-ROM mit der SmartPad-Software in Ihrem Windows-PC. Das Setup-Programm sollte automatisch starten.

Anderenfalls schlagen Sie bitte im Schnelleinstieg nach (im Lieferumfang des SmartPad enthalten).

3. Der Bildschirm "Wählen Sie eine Setup-Sprache aus" wird wie gezeigt eingeblendet:

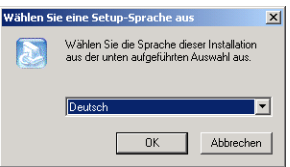

Klicken Sie auf das Pulldown-Menü, und wählen Sie die Sprache für die SmartPad-Software. Klicken Sie auf "OK", um fortzufahren.

4. Der Begrüßungsbildschirm wird wie gezeigt eingeblendet:

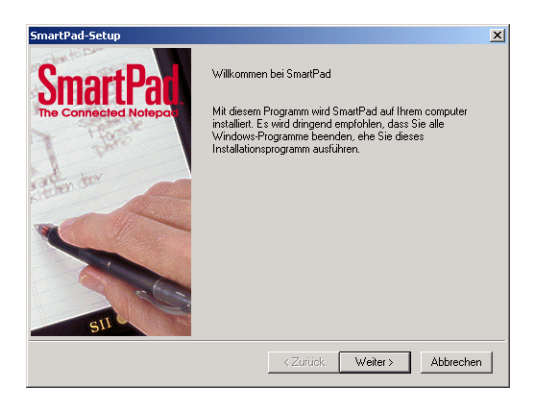

Klicken Sie auf "Weiter", um fortzufahren.

- 5. Ein Bildschirm mit der SmartPad-Softwarelizenzvereinbarung wird angezeigt. Lesen Sie sich diese Vereinbarung durch. Wenn Sie sich mit den Bedingungen einverstanden erklären, klicken Sie auf "Ja", um fortzufahren.
- 6. Der Bildschirm "Speicherplatz der Anwendung wählen" wird angezeigt. Der Standardpfad für die SmartPad-Desktopsoftware ist c:\Programme\SmartPad und wird empfohlen.

Falls Sie einen anderen Speicherplatz wählen möchten, klicken Sie auf die Schaltfläche "Durchsuchen" und wählen Sie einen anderen Pfad. Klicken Sie anderenfalls auf "Weiter", um fortzufahren.

7. Falls Sie den Standardpfad (wird empfohlen) gewählt haben, wird wie gezeigt eine Warnung eingeblendet, dass der Ordner nicht existiert:

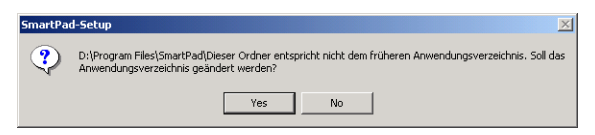

In diesem Fall erstellt die SmartPad-Installationssoftware automatisch den erforderlichen Ordner. Klicken Sie auf "Ja" (Yes), um fortzufahren.

8. Der Bildschirm "Speicherort für Klarschrift wählen" wird angezeigt. Hier wird das Verzeichnis definiert, in dem die "Klarschriftnotizdateien" gespeichert werden (bei der Übertragung vom Palm-Handheld). Der Standardpfad für die Klarschriftnotizdaten ist c:\SmartData und wird empfohlen. Falls Sie einen anderen Speicherplatz wählen möchten, klicken Sie auf "Durchsuchen" und wählen Sie einen anderen Pfad. Klicken Sie anderenfalls auf "Weiter", um fortzufahren.

- 9. Die Installationssoftware erkennt erneut, dass der Ordner noch nicht existiert. Eine Warnung mit der Aufforderung, den erforderlichen Ordner zu erstellen, wird angezeigt. Klicken Sie auf "Ja", um fortzufahren.
- 10. Sie werden aufgefordert, die SmartPad-Desktopsoftware auf Ihrem PC zu installieren. Auf diesem Bildschirm wird wie gezeigt der für die Installation benötigte Speicherplatz sowie der verfügbare Speicherplatz auf dem Festplattenlaufwerk eingeblendet:

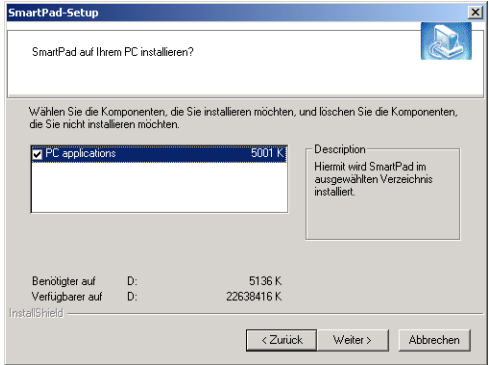

Klicken Sie auf "Weiter", um fortzufahren.

11. Der Bildschirm "Palm-Anwendungen auswählen" wird angezeigt. Hier können Sie die Anwendungen auswählen, die auf Ihrem Palm-Handheld installiert werden. Diese Option ist nützlich bei der Installation der SmartPad-Software auf einem Palm-Handheld mit begrenztem Speicher oder wenn das SmartPad nur mit ein oder zwei Anwendungen auf dem Palm-Handheld verwendet werden soll.

Standardmäßig werden wie gezeigt alle Anwendungen zur Installation ausgewählt:

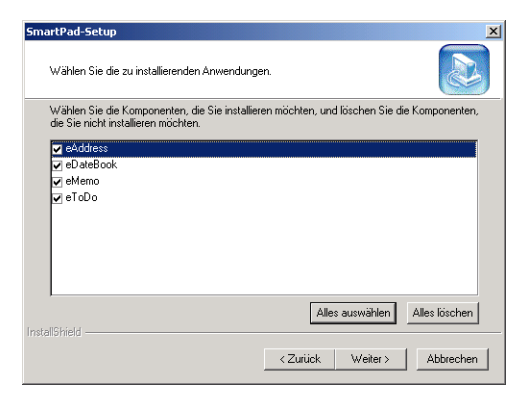

Klicken Sie auf "Weiter", um fortzufahren.

12. Der Bildschirm "PadFire-Anwendungen werden installiert" wird wie gezeigt eingeblendet:

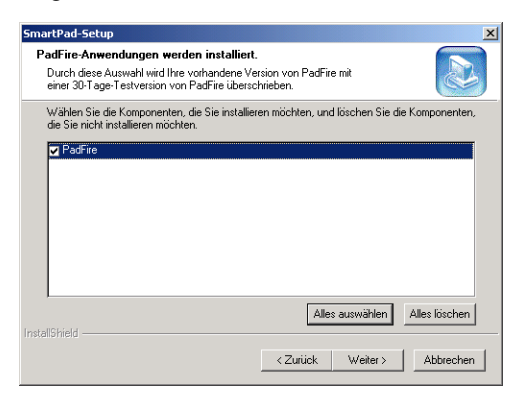

Die PadFire-Anwendung ermöglicht das Senden und Empfangen von E-Mail-Nachrichten mit dem Palm-Handheld. Sie müssen hierzu ein Modem oder drahtloses Gerät an Ihren Palm-Handheld anschließen und ein entsprechendes E-Mail-Konto einrichten, bei dem Sie sich mit dem angeschlossenen Gerät anmelden können.

Die mitgelieferte PadFire-Anwendung ist eine 30-tägige kostenlose Testversion. Wenn Sie PadFire nach Ablauf des 30-tägigen Zeitraums weiterverwenden möchten, müssen Sie die Software bei Seiko Instruments registrieren. Sie finden ausführliche Informationen zur Registrierung der PadFire-Software bei http://www.seikosmart.com.

13. Eine Eingabeaufforderung wird wie gezeigt eingeblendet, die den erforderlichen Speicherplatz für die Softwareinstallation auf Ihrem Palm-Handheld anzeigt:

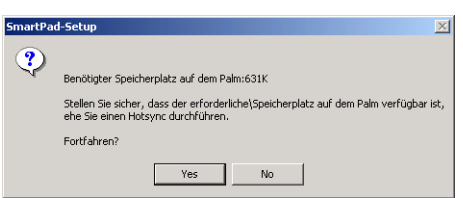

Falls Sie über weniger Platz auf dem Palm-Handheld verfügen, klicken Sie auf "Nein" (No), um zu Schritt 11 zurückzukehren. Klicken Sie anderenfalls auf "Ja" (Yes), um fortzufahren.

14. Der Bildschirm "Setup für SmartPad Palm" wird angezeigt. Falls mehr als ein Benutzer des Palm-Handheld für den Windows-PC (und die entsprechende Palm Desktop-Software) existiert, können Sie auf diesem Bildschirm den Benutzer der SmartPad-Software auswählen. Klicken Sie wie gezeigt, um den Benutzer auszuwählen:

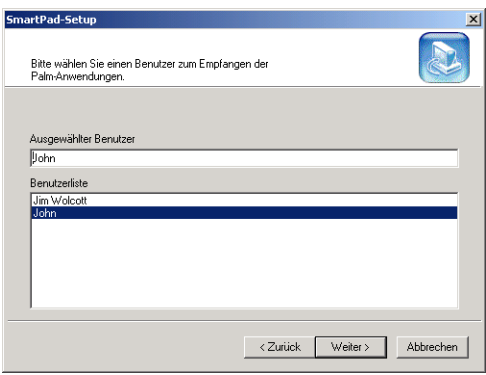

Klicken Sie auf "Weiter", um fortzufahren.

15. Eine Eingabeaufforderung wird wie gezeigt eingeblendet, ob ein Verknüpfungssymbol für SmartPad auf dem Windows-Desktop abgelegt werden soll:

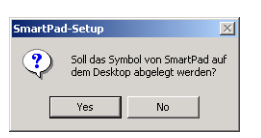

Klicken Sie je nach eigener Präferenz auf "Ja" (Yes) oder "Nein" (No), um fortzufahren.

16. Ein Dialogfeld wird wie gezeigt eingeblendet:

Hier wird angezeigt, dass die SmartPad-Software bei der nächsten Durchführung eines HotSync-Vorgangs auf dem Palm-Handheld installiert wird. Klicken Sie auf "OK", um fortzufahren.

17. Der Bildschirm "Produktregistrierung" (Product Registration) wird wie gezeigt eingeblendet:

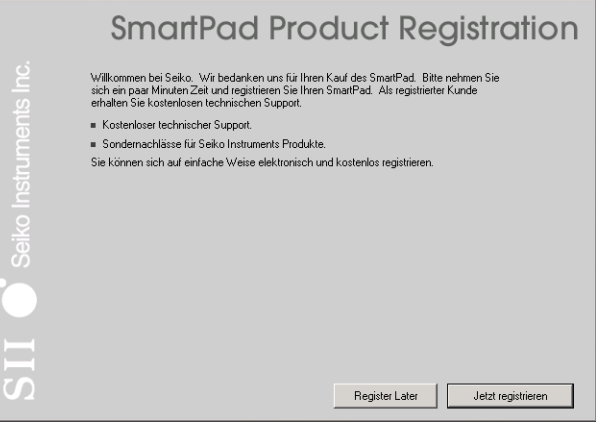

Klicken Sie auf "Jetzt registrieren", um die kurze Online-Registrierung durchzuführen.

Sie können auch auf "Später registrieren" (Register Later) klicken, um das SmartPad zu einem späteren Zeitpunkt zu registrieren.

18. Jetzt ist die SmartPad-Desktopsoftware auf Ihrem Windows-PC installiert. Die SmartPad-Setupsoftware blendet wie gezeigt eine Aufforderung zum Neustart ein:

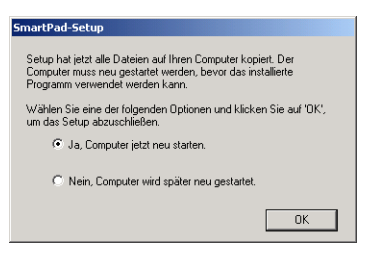

Wählen Sie "Ja, Computer jetzt neu starten", und klicken Sie dann auf die Schaltfläche "OK".

19. Wenn der Computer einen Neustart durchführt, legen Sie den Palm-Handheld in sein Cradle und führen Sie einen HotSync-Vorgang durch. Hiermit wird die SmartPad-Software auf dem Palm-Handheld installiert.

Die Softwareinstallation ist abgeschlossen.

# <span id="page-12-0"></span>PadFire-Einstellungen

Nachdem Sie die SmartPad/PadFire-Software auf Ihrem Palm OS-kompatiblen Organizer installiert haben, können Sie die Anwendung starten und die erforderlichen Einstellungen zum Senden und Empfangen von E-Mail setzen. In diesem Abschnitt wird das Verfahren zum Starten der PadFire-Anwendung sowie das Setzen und/oder Ändern der PadFire-Einstellungen erläutert. Außerdem wird beschrieben, wie Sie verifizieren können, dass E-Mail gesendet und empfangen werden kann.

*Hinweis:* Das folgende Verfahren erläutert, wie Sie beim erstmaligen Starten der Anwendung aufgefordert werden, die PadFire-Einstellungen anzugeben. Sie können diese Einstellungen zu jeder Zeit in der PadFire-Anwendung ändern, indem Sie auf das Symbol "Menü" tippen und dann "Einstellungen" im Menü "Optionen" wählen.

#### *So wird PadFire konfiguriert:*

- 1. Tippen Sie auf das Symbol "Home" auf Ihrem Palm OS-kompatiblen Organizer. Eine Liste der auf Ihrem Organizer installierten Anwendungen wird angezeigt.
- 2. Blättern Sie wie gezeigt in dieser Liste zum Symbol "PadFire":

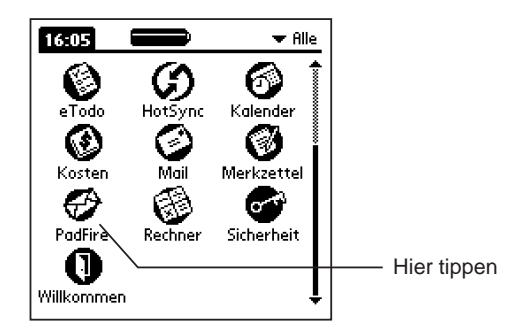

3. Tippen Sie auf das Symbol "PadFire". Die PadFire-Anwendung wird gestartet. Eine Begrüßungsnachricht wird wie gezeigt eingeblendet, und Sie werden zur Konfiguration der Einstellungen aufgefordert:

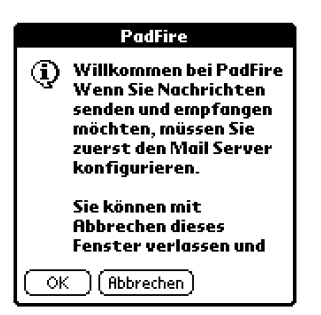

4. Tippen Sie auf die Schaltfläche "OK". Der Bildschirm "Einstellungen" wird wie gezeigt eingeblendet:

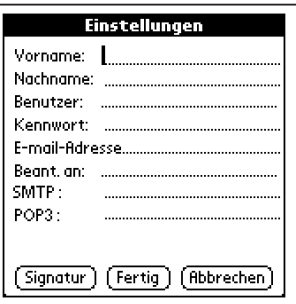

5**. Geben Sie die Einstellungen Ihres E-Mail-Kontos ein.** Die folgende Liste beschreibt die erforderlichen Einträge, bevor Sie PadFire verwenden können:

**Vorname.** Geben Sie den Namen ein, den Sie als "Vornamen" anzeigen möchten. Wenn beispielsweise der vollständige Name, den Sie Ihren E-Mail-Nachrichten zuordnen möchten, "Silke Stiebler" lautet, geben Sie in dieses Feld **Silke** ein.

**Nachname.** Geben Sie den Namen ein, den Sie als "Nachnamen" anzeigen möchten. Wenn beispielsweise der vollständige Name, den Sie Ihren E-Mail-Nachrichten zuordnen möchten, "Silke Stiebler" lautet, geben Sie in dieses Feld **Stiebler** ein.

**Benutzer.** "Benutzer" ist der Name, mit dem Sie bei Ihrem Internet-Dienstanbieter (ISP) registriert sind. Bei den meisten ISPs ist dies der Teil der E-Mail-Adresse *vor* dem "@"-Symbol. Wenn beispielsweise Ihre

vollständige E-Mail-Adresse silke.stiebler@myISP.com lautet, ist Ihre Mail-ID **silke.stiebler**. *Das "@"-Symbol darf nicht Teil von "Benutzer" sein*.

**Kennwort**. Geben Sie das Kennwort ein, das Sie mit Ihrem ISP festgelegt haben. Bei diesem Kennwort muss Groß- und Kleinschreibung beachtet werden. Der präzise Gebrauch von Großbuchstaben ist äußerst wichtig. Beispielsweise unterscheidet sich "kennwort" von "KennWort."

**E-Mail-Adresse**. Geben Sie die vollständige E-Mail-Adresse in dieses Feld ein. Wenn beispielsweise Ihre vollständige E-Mail-Adresse **silke.stiebler@myISP.com** lautet, geben Sie die vollständige Adresse in dieses Feld ein. *Hinweis:* Die Graffiti-Striche für das "@"-Zeichen sind ein Tippen gefolgt von einem Kreis.

**Beantworten an**. Wenn Sie eine E-Mail-Nachricht senden, kann der Empfänger eine "Antwort" zur Nachricht senden. Die Funktion "Beantworten" ist bei den meisten E-Mail-Systemen automatisch verfügbar. Der Empfänger muss lediglich auf die Schaltfläche "Beantworten" tippen, um eine Antwort zu erstellen. Das Feld **Beantworten an** dient zur Definition, an welche Adresse die E-Mail-Antworten automatisch gesendet werden sollen. Üblicherweise werden die Antworten an das normale E-Mail-Konto gesendet (d.h. an die Adresse im Feld **E-Mail-Adresse**). Sie haben jedoch die Möglichkeit, in diesem Feld eine beliebige E-Mail-Adresse anzugeben, an die die Antworten gesendet werden. *Hinweis:* Wenn Sie dieses Feld leer lassen, wird die Adresse **Beantworten an** automatisch auf dieselbe Adresse wie **E-Mail-Adresse** gesetzt.

**SMTP**. Wenn Sie eine E-Mail-Nachricht senden, wird die Nachricht an einen Computer (Server) übertragen, der wiederum die Nachricht an die Zieladresse im Internet weiterleitet. Dieser Server wird als "SMTP-Server" bezeichnet. Geben Sie die genaue Adresse des SMTP-Servers Ihres ISP in dieses Feld ein. Die Adresse eines SMTP-Servers weist normalerweise das Format **smtp.myISP.com** oder **mail.myISP.com** auf. Die Adresse des SMTP-Servers wird manchmal auch "Sende-Mail-Server" oder "Sendender Mail-Server" genannt.

**POP3**. Wenn Sie Ihre E-Mail-Nachrichten abrufen, werden Sie mit einem E-Mail-Server verbunden, der Ihre E-Mail-Nachrichten sammelt und speichert. PadFire ruft dann die E-Mail-Nachrichten ab und zeigt sie in einer Liste auf dem Bildschirm an. Hierbei handelt es sich um den POP3-Server (wird manchmal auch als "POP"-Server bezeichnet), und Sie müssen die genaue

Adresse des POP3-Servers Ihres ISP in dieses Feld eingeben. Diese Adresse weist üblicherweise das Format **popd.myISP.com** oder **mail.myISP.com** auf. Die Adresse des POP3-Servers wird manchmal auch als "Empfangender Mail-Server" bezeichnet.

6. Nachdem Sie alle Einstellungen auf dem Bildschirm "Einstellungen" eingegeben haben, tippen Sie auf die Schaltfläche "Fertig". Der Bildschirm "Nachrichten" der PadFire-Anwendung wird wie gezeigt eingeblendet:

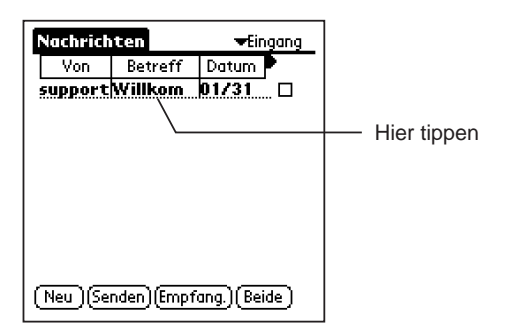

7. Eine "Begrüßungsnachricht" wird automatisch auf dem Bildschirm "Nachrichten" angezeigt. Tippen Sie wie gezeigt auf eine beliebige Stelle in der Nachrichtenzeile, um den Inhalt der Nachricht zu lesen:

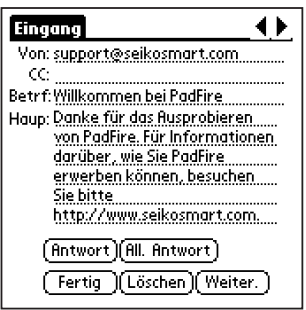

8. Lesen Sie sich diese Nachricht durch. Wenn Sie fertig sind, tippen Sie auf die Schaltfläche "Fertig". Sie kehren zum PadFire-Bildschirm "Nachrichten" zurück.

Die Schritte sind nun abgeschlossen. Sie können jetzt die E-Mail-Konteninformationen, die Sie auf dem Bildschirm "Einstellungen" eingegeben haben, testen. Diese Schritte werden im nächsten Abschnitt beschrieben.

# <span id="page-16-0"></span>Senden einer Testnachricht

Nachdem Sie die Informationen auf dem Bildschirm "Einstellungen" der PadFire-Anwendung eingegeben haben, können Sie zu Testzwecken eine E-Mail-Nachricht *an sich selbst* senden. Wenn Sie eine E-Mail-Nachricht erstellen und an Ihr eigenes E-Mail-Konto senden, können Sie auf diese Weise einfach bestätigen, dass die Einstellungen zum Senden *und* Empfangen von E-Mail-Nachrichten korrekt sind.

#### *So wird eine Testnachricht gesendet:*

1. Bevor Sie starten, stellen Sie sicher, dass Sie ein entsprechendes Gerät an Ihren Palm OS-kompatiblen Organizer angeschlossen haben - damit Sie E-Mail senden und empfangen können. Bei diesem Gerät kann es sich um das Palm Modem, ein drahtloses Modem oder eine Netzwerkschnittstelle handeln.

Schlagen Sie in den mit dem Gerät gelieferten Anweisungen nach, um sicherzustellen, dass Sie das Gerät ordnungsgemäß an Ihren Palm OSkompatiblen Organizer angeschlossen haben.

- 2. Starten Sie ggf. die PadFire-Anwendung. Der Bildschirm "Nachrichten" wird angezeigt.
- 3. Tippen Sie auf dem Bildschirm "Nachrichten" der PadFire-Anwendung auf die Schaltfläche "Neu". Ein neuer, leerer Bildschirm für E-Mail-Nachrichten wird wie gezeigt eingeblendet:

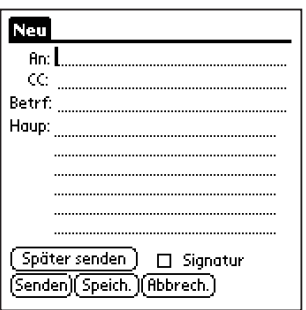

4. Füllen Sie die folgenden Felder dieser E-Mail-Nachricht aus:

**An.** Geben Sie Ihre E-Mail-Adresse ein. Stellen Sie sicher, dass das Symbol "@" an der richtigen Stelle steht. Der Graffiti-Zeichenstrich für das Symbol "@" ist "Tippen, Kreis".

**Betreff.** Geben Sie einen beliebigen Betreff für die Testnachricht ein.

**Haupttext.** Geben Sie eine beliebige Nachricht ein. Dies ist der "Haupttext" der E-Mail-Nachricht.

5. Tippen Sie auf die Schaltfläche "Senden".

Der Palm OS-basierte Organizer verbindet sich nun mit Ihrem ISP, sendet die ID- und Kennwortinformationen automatisch und überträgt die eben erstellte E-Mail-Nachricht.

Nach dem Senden der E-Mail-Nachricht wird wie gezeigt ein Bestätigungsdialogfeld eingeblendet:

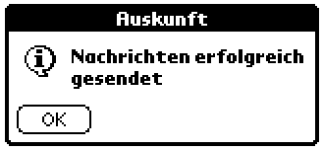

Wenn anstelle des Bestätigungsdialogfeldes eine Fehlermeldung angezeigt wird, müssen eine oder mehrere Einträge auf dem Bildschirm "Einstellungen" korrigiert werden. Schlagen Sie im Abschnitt PadFire-Einstellungen nach, und überprüfen Sie alle Einträge auf dem Bildschirm "Einstellungen".

- 6. Tippen Sie auf die Schaltfläche "OK", um das Bestätigungsdialogfeld zu schließen und zum Bildschirm "Nachrichten" zurückzukehren.
- 7. Tippen Sie als Nächstes auf dem Bildschirm "Nachrichten" auf die Schaltfläche "Empfangen". Der Palm OS-basierte Organizer verbindet Sie mit Ihrem ISP und ruft Ihre E-Mail-Nachrichten ab - in diesem Fall die Nachricht, die Sie sich eben gesendet haben (plus andere E-Mails, die Sie gerade erhalten haben).

Nachdem die Nachricht empfangen wurde, wird wie gezeigt eine Warnung eingeblendet:

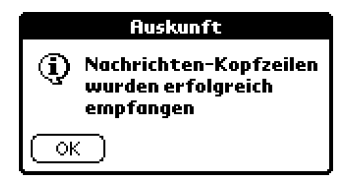

8. Tippen Sie auf die Schaltfläche "OK", um zum Bildschirm "Nachrichten" zurückzukehren. Ihre Testnachricht wird wie gezeigt im Listenbereich auf dem Bildschirm "Nachrichten" eingeblendet:

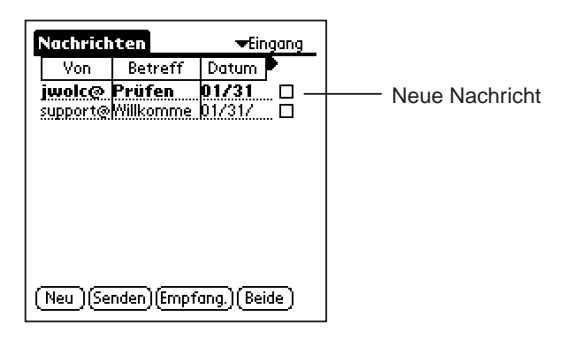

9. Tippen Sie zum Schluss auf die Nachricht, um sie auszuwählen und den Inhalt der Nachricht wie gezeigt auf dem Bildschirm einzublenden:

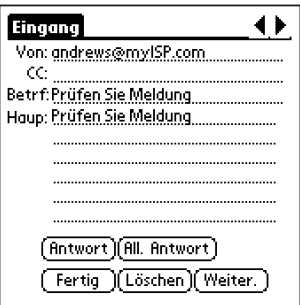

10. Nachdem Sie Ihre Testnachricht gelesen haben, tippen Sie auf die Schaltfläche

<span id="page-19-0"></span>"Fertig", um zum Bildschirm "Nachrichten" zurückzukehren.

Herzlichen Glückwunsch! Sie haben anhand dieser Schritte bestätigt, dass die Einträge auf dem Bildschirm "Einstellungen" korrekt sind, und Sie haben mithilfe von PadFire eine E-Mail-Nachricht erfolgreich gesendet und empfangen.

#### Erstellen einer Signatur

PadFire kann Ihren E-Mail-Nachrichten automatisch Text unten hinzufügen. Dieser Text wird mit "Signatur" bezeichnet und kann ein beliebiger Text sein, den Sie normalerweise zu einer E-Mail-Nachricht hinzufügen. Eine Signatur enthält üblicherweise Ihren Namen und Kontaktinformationen, wie z.B. Firmenname, Adresse und diverse Telefonnummern.

*So wird eine Signatur zur Verwendung mit PadFire erstellt:*

- 1. Starten Sie ggf. die PadFire-Anwendung.
- 2. Tippen Sie als Nächstes auf das Symbol "Menü". Eine Liste der PadFire-Menüs wird oben auf dem Bildschirm angezeigt.
- 3. Tippen Sie auf das Menü "Optionen". Die Befehle des Menüs "Optionen" werden angezeigt.
- 4. Tippen Sie im Menü "Optionen" auf den Befehl "Einstellungen". Der Bildschirm "Einstellungen" wird wie gezeigt eingeblendet:

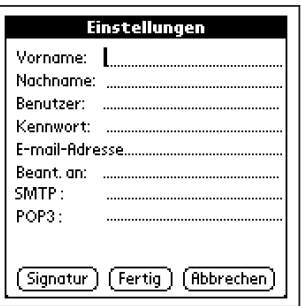

5. Tippen Sie auf die Schaltfläche "Signatur". Der Bildschirm "Signatur" wird wie gezeigt eingeblendet:

<span id="page-20-0"></span>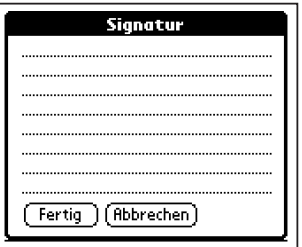

- 6. Geben Sie den Text für Ihre Signatur ein. Sie können für Ihre Signatur beliebig viele Zeilen eingeben.
- 7. Tippen Sie auf die Schaltfläche "Fertig". Sie kehren zum Bildschirm "Einstellungen" zurück.
- 8. Tippen Sie auf die Schaltfläche "Fertig". Sie kehren zum Bildschirm "Nachrichten" zurück.

Ihre Signatur kann jetzt verwendet und zu jeder E-Mail-Nachricht, die Sie mit PadFire senden, hinzugefügt werden.

# Kauf einer PadFire-Vollversion

Die PadFire-Software wird 30 Tage lang kostenlos zu Testzwecken zur Verfügung gestellt. Sie können die Software während dieses 30-tägigen Zeitraums zum Senden und Empfangen von privaten oder geschäftlichen E-Mail-Nachrichten verwenden.

Wenn Sie PadFire nach Ablauf des 30-tägigen Zeitraums weiterverwenden möchten, müssen Sie eine Vollversion bei Seiko Instruments bestellen. Detaillierte Informationen, wie Sie eine Vollversion bestellen können, finden Sie auf unserer Website:

http://www.seikosmart.com

# <span id="page-21-0"></span>Kapitel 3: Senden und Empfangen von E-Mail

Dieses Kapitel erläutert, wie PadFire zum Senden und Empfangen von E-Mail-Nachrichten verwendet wird.

*Das Kapitel beschreibt die folgenden Aufgaben:*

- $\blacksquare$  Senden einer E-Mail-Nachricht
- n Angabe von mehreren E-Mail-Empfängern und CC-Empfängern
- Speichern von Entwurfsnachrichten und späteres Senden von Nachrichten
- Empfangen von E-Mail-Nachrichtenkopfzeilen
- Empfangen von einzelnen und mehreren E-Mail-Nachrichten
- E-Mail-Nachrichtenanlagen
- n Beantworten von E-Mail-Nachrichten
- Weiterleiten von E-Mail-Nachrichten

# Senden von E-Mail-Nachrichten

Sie können mit PadFire eine E-Mail-Nachricht an einen einzelnen oder an mehrere Empfänger senden, an andere Empfänger mit "CC" (Carbon Copy) kopieren und Entwürfe von Nachrichten erstellen, die Sie dann zu einem spätern Zeitpunkt senden können.

**Wichtig:** Bevor Sie eine E-Mail-Nachricht mit PadFire senden, müssen Sie die Einstellungen konfigurieren, die für die Verbindung mit Ihrem ISP (Internet-Dienstanbieter für Ihr E-Mail-Konto) verwendet werden. Die erforderlichen detaillierten Einstellungen finden Sie im Abschnitt PadFire-Einstellungen in Kapitel 2: Installation und Konfiguration.

**Wichtig:** Zum Senden von E-Mail-Nachrichten mit PadFire müssen Sie mit dem Internet verbunden sein, z.B. über ein Modem oder ein drahtloses Gerät. Dieses Gerät muss an Ihren Palm OS-kompatiblen Organizer angeschlossen und (falls zutreffend) zum Senden und Empfangen von E-Mail-Nachrichten konfiguriert sein.

*Hinweis:* Beim Senden einer E-Mail-Nachricht mit PadFire werden das Datum und die Uhrzeit der Nachricht zusammen mit der Nachricht übertragen. Stellen Sie vor dem Senden einer E-Mail-Nachricht mit PadFire sicher, dass das Datum und die Uhrzeit richtig eingestellt sind. Die Einstellungen können mit der Anwendung "Einstellungen" auf dem Bildschirm "Allgemeine Einstellungen" bestätigt und gesetzt werden.

Das folgende Verfahren erläutert, wie PadFire zum Senden einer einfachen E-Mail-Nachricht an einen einzelnen Empfänger verwendet wird.

*So wird eine einfache E-Mail-Nachricht gesendet:*

- 1. Starten Sie ggf. die PadFire-Anwendung. Der Bildschirm "Nachrichten" wird angezeigt.
- 2. Tippen Sie auf dem Bildschirm "Nachrichten" der PadFire-Anwendung auf die Schaltfläche "Neu". Ein neuer, leerer Bildschirm für E-Mail-Nachrichten wird wie gezeigt eingeblendet:

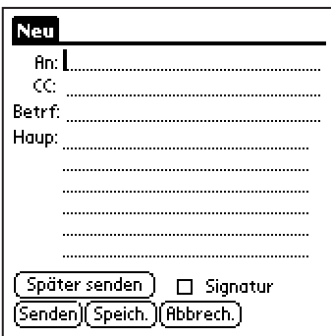

3. Füllen Sie die folgenden Felder dieser E-Mail-Nachricht aus:

**An.** Geben Sie die vollständige E-Mail-Adresse des Empfängers ein. Stellen Sie sicher, dass das Symbol "@" an der richtigen Stelle steht. Der Graffiti-Zeichenstrich für das Symbol "@" ist "Tippen, Kreis".

**Betreff.** Geben Sie den Betreff für diese Nachricht ein.

**Haupttext.** Geben Sie eine beliebige Nachricht ein. Dies ist der "Haupttext" der E-Mail-Nachricht.

<span id="page-23-0"></span>4. Tippen Sie auf die Schaltfläche "Senden".

Der Palm OS-basierte Organizer verbindet sich nun mit Ihrem ISP, sendet die ID- und Kennwortinformationen automatisch und überträgt die eben erstellte E-Mail-Nachricht.

Nach dem Senden der E-Mail-Nachricht wird wie gezeigt ein Bestätigungsdialogfeld eingeblendet:

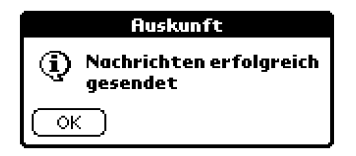

Wenn anstelle des Bestätigungsdialogfeldes eine Fehlermeldung angezeigt wird, müssen eine oder mehrere Einträge auf dem Bildschirm "Einstellungen" korrigiert werden. Schlagen Sie im Abschnitt PadFire-Einstellungen nach, und überprüfen Sie alle Einträge auf dem Bildschirm "Einstellungen".

So einfach ist das! PadFire bietet jedoch zusätzliche Funktionen und Abkürzungen zum Senden von E-Mail-Nachrichten, die in den nachfolgenden Abschnitten beschrieben werden. Nehmen Sie sich ein paar Minuten Zeit, und lesen Sie diese Abschnitte. Sie werden sehen, wie schnell und einfach die Verwendung von PadFire ist!

#### Suchen nach einer E-Mail-Adresse

Das vorherige Verfahren beschreibt eine direkte und einfache Methode zum Erstellen und Senden einer E-Mail-Nachricht mit PadFire. Es kann jedoch recht mühsam werden, jedes Mal die vollständige E-Mail-Adresse einzugeben, wenn Sie eine E-Mail-Nachricht schreiben - insbesondere wenn Sie viele Nachrichten an denselben Empfänger senden.

In diesem Fall können Sie die PadFire-Funktion "Adresse suchen" verwenden, um die E-Mail-Adresse des Empfängers automatisch einzugeben. Diese Funktion basiert auf Einträgen, die Sie in der eAddress-Anwendung erstellt haben: jeder Eintrag in der eAddress-Liste mit einer E-Mail-Adresse kann für die Funktion "Adresse suchen" verwendet werden.

*So wird die Funktion "Adresse suchen" verwendet:*

- 1. Starten Sie ggf. die PadFire-Anwendung. Der Bildschirm "Nachrichten" wird angezeigt.
- 2. Tippen Sie auf dem Bildschirm "Nachrichten" der PadFire-Anwendung auf die Schaltfläche "Neu". Ein neuer, leerer Bildschirm für E-Mail-Nachrichten wird wie gezeigt eingeblendet:

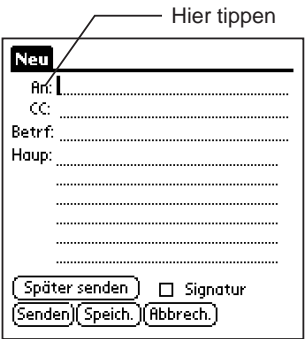

3. Tippen Sie auf das Wort **An:** (in der Zeile, in der Sie die E-Mail-Adresse des Empfängers eingeben). Der Bildschirm "Empfänger" wird wie gezeigt eingeblendet:

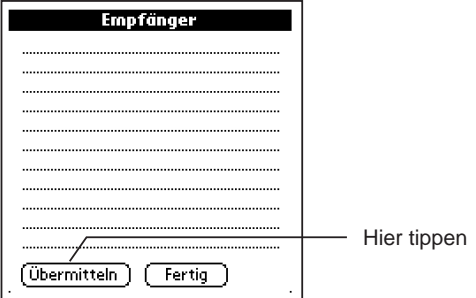

4. Tippen Sie auf die Schaltfläche "Suchen" auf dem Bildschirm "Empfänger". Der Bildschirm "Adresse suchen" wird wie gezeigt eingeblendet:

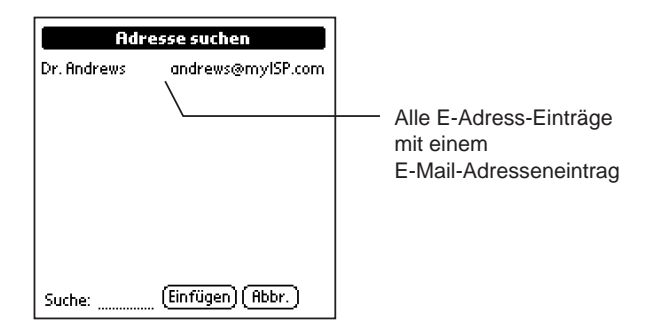

5. Wählen Sie den eAddress-Eintrag für den Empfänger der E-Mail-Nachricht. Nach der Auswahl werden der Name und die E-Mail-Adresse der Person hervorgehoben.

*Hinweis:* Wenn der Bildschirm "Adresse suchen" eine große Anzahl von Einträgen enthält, können Sie die Suche beschleunigen, indem Sie die ersten paar Buchstaben des Namens in der Zeile "Suchen" dieses Bildschirms eingeben.

- 6. Tippen Sie auf die Schaltfläche "Einfügen". Sie kehren zum Bildschirm "Empfänger" zurück, und die E-Mail-Adresse des Empfängers wurde automatisch eingefügt.
- 7. Wiederholen Sie Schritt 4 bis 6 für jede E-Mail-Adresse, an die die Nachricht gesendet werden soll.

Wenn Sie mit dem Hinzufügen der E-Mail-Adressen auf dem Bildschirm "Empfänger" fertig sind, tippen Sie auf die Schaltfläche "Fertig". Sie kehren zum Bildschirm mit der E-Mail-Nachricht zurück.

- 8. Geben Sie den Betreff und den Haupttext der Nachricht wie üblich ein.
- 9. Tippen Sie auf die Schaltfläche "Senden".

Der Palm OS-basierte Organizer verbindet sich nun mit Ihrem ISP, sendet die ID- und Kennwortinformationen automatisch und überträgt die eben erstellte E-Mail-Nachricht.

<span id="page-26-0"></span>Nach dem Senden der E-Mail-Nachricht wird wie gezeigt ein Bestätigungsdialogfeld eingeblendet:

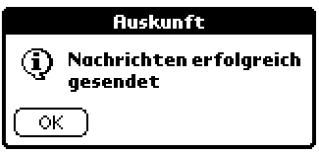

Wenn anstelle des Bestätigungsdialogfeldes eine Fehlermeldung angezeigt wird, müssen eine oder mehrere Einträge auf dem Bildschirm "Einstellungen" korrigiert werden. Schlagen Sie im Abschnitt PadFire-Einstellungen nach, und überprüfen Sie alle Einträge auf dem Bildschirm "Einstellungen".

Die Funktion "Adresse suchen" ist von den E-Mail-Adressen in Ihrem eAddress-Buch abhängig. Aus diesem Grund ist es äußerst wichtig, dass Sie die jeweiligen E-Mail-Adressen der eAddress-Kontaktpersonen eingegeben haben.

# Senden an mehrere und CC-Empfänger

PadFire kann eingerichtet werden, um eine E-Mail-Nachricht an mehrere Empfänger zu senden. Diese Funktion ist nützlich, wenn Sie dieselbe Nachricht an eine Gruppe von Personen senden müssen oder die Mitglieder der Gruppe über die anderen Empfänger der Nachricht informieren möchten.

#### *Zum Senden einer E-Mail-Nachricht an mehrere Empfänger stehen zwei Methoden zur Verfügung:*

- n Geben Sie mehrere E-Mail-Adressen in das Feld **An:** der E-Mail-Nachricht ein. In diesem Fall trennen Sie die einzelnen E-Mail-Adressen durch Kommata.
- Geben Sie einen (oder mehrere) Empfänger in das Feld **CC:** der E-Mail-Nachricht ein. Wenn die Empfänger eine solche Nachricht erhalten, weist dies darauf hin, dass die Nachricht nicht direkt an sie gerichtet war: stattdessen wurde die Nachricht an sie zur Kenntnisnahme kopiert ("CC"). Wie beim Feld **An:** müssen Sie die E-Mail-Adressen mehrerer **CC:** - Empfänger durch Kommata trennen.

#### *So wird eine E-Mail-Nachricht an mehrere und CC-Empfänger gesendet:*

1. Starten Sie ggf. die PadFire-Anwendung. Der Bildschirm "Nachrichten" wird angezeigt.

2. Tippen Sie auf dem Bildschirm "Nachrichten" der PadFire-Anwendung auf die Schaltfläche "Neu". Ein neuer, leerer Bildschirm für E-Mail-Nachrichten wird wie gezeigt eingeblendet:

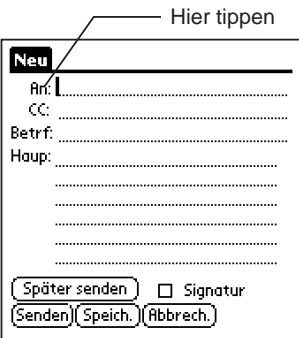

3. Tippen Sie auf das Wort **An:** Feld in der neuen E-Mail-Nachricht. Der Bildschirm "Empfänger" wird wie gezeigt eingeblendet:

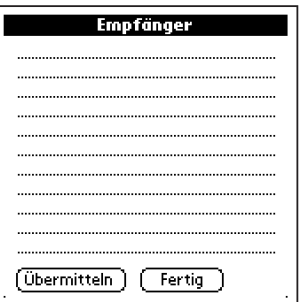

4. Geben Sie die erste vollständige E-Mail-Adresse, dann ein Komma und dann die nächste vollständige E-Mail-Adresse ein.

Stellen Sie sicher, dass Sie die einzelnen E-Mail-Adressen durch Kommata trennen. Sie können auf diese Weise beliebig viele Empfänger (E-Mail-Adressen) eingeben.

*Hinweis:* Sie können die Funktion "Übermittein" verwenden, um die einzelnen E-Mail-Empfänger auszuwählen. Sie finden das Verfahren im Abschnitt Suchen nach einer E-Mail-Adresse beschrieben.

- 5. Tippen Sie auf die Schaltfläche "Fertig", um den Bildschirm "Empfänger" zu schließen und zum Bildschirm mit der E-Mail-Nachricht zurückzukehren.
- 6. Tippen Sie auf das Feld **CC:** in der neuen E-Mail-Nachricht. Der Bildschirm "Empfänger" wird wie gezeigt eingeblendet:

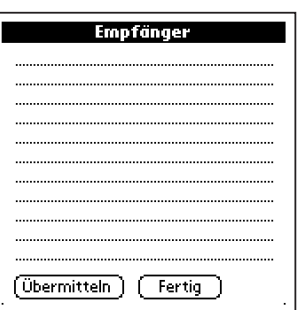

7. Verwenden Sie den Bildschirm "Empfänger", um die Empfänger zu definieren, die bei der E-Mail-Nachricht kopiert ("CC") werden.

Geben Sie die erste vollständige E-Mail-Adresse, dann ein Komma und dann die nächste vollständige E-Mail-Adresse ein.

Stellen Sie sicher, dass Sie die einzelnen E-Mail-Adressen durch Kommata trennen. Sie können auf diese Weise beliebig viele CC-Empfänger (E-Mail-Adressen) eingeben.

*Hinweis:* Sie können die Funktion "Übermittein" verwenden, um die einzelnen CC-Empfänger auszuwählen. Sie finden das Verfahren im Abschnitt Suchen nach einer E-Mail-Adresse beschrieben.

- 8. Geben Sie den Betreff und den Haupttext der Nachricht wie üblich ein.
- 9. Tippen Sie auf die Schaltfläche "Senden".

Der Palm OS-basierte Organizer verbindet sich nun mit Ihrem ISP, sendet die ID- und Kennwortinformationen automatisch und überträgt die eben erstellte E-Mail-Nachricht.

Nach dem Senden der E-Mail-Nachricht wird wie gezeigt ein Bestätigungsdialogfeld eingeblendet:

<span id="page-29-0"></span>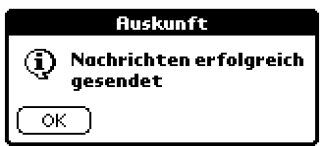

Wenn anstelle des Bestätigungsdialogfeldes eine Fehlermeldung angezeigt wird, müssen eine oder mehrere Einträge auf dem Bildschirm "Einstellungen" korrigiert werden. Schlagen Sie im Abschnitt PadFire-Einstellungen nach, und überprüfen Sie alle Einträge auf dem Bildschirm "Einstellungen".

# Hinzufügen einer Signatur zu einer E-Mail-Nachricht

PadFire kann Ihren E-Mail-Nachrichten automatisch Text unten hinzufügen. Dieser Text wird mit "Signatur" bezeichnet und kann ein beliebiger Text sein, den Sie normalerweise zu einer E-Mail-Nachricht hinzufügen. Eine Signatur enthält üblicherweise Ihren Namen und Kontaktinformationen, wie z.B. Firmenname, Adresse und diverse Telefonnummern.

*Hinweis:* Bevor Sie Ihrer E-Mail-Nachricht eine Signatur hinzufügen, müssen Sie zuerst Ihre Signatur erstellen. Das vollständige Verfahren zum Erstellen einer Signatur finden Sie im Abschnitt Erstellen einer Signatur in Kapitel 2: Installation und Konfiguration.

*So wird eine Signatur zu einer E-Mail-Nachricht hinzugefügt:*

- 1. Starten Sie ggf. die PadFire-Anwendung. Der Bildschirm "Nachrichten" wird angezeigt.
- 2. Tippen Sie auf dem Bildschirm "Nachrichten" der PadFire-Anwendung auf die Schaltfläche "Neu". Ein neuer, leerer Bildschirm für E-Mail-Nachrichten wird eingeblendet:
- 3. Füllen Sie die Felder **An:**, **Betreff:** und **Haupttext:** normal aus.

<span id="page-30-0"></span>4. Tippen Sie wie gezeigt auf das Kontrollkästchen "Signatur":

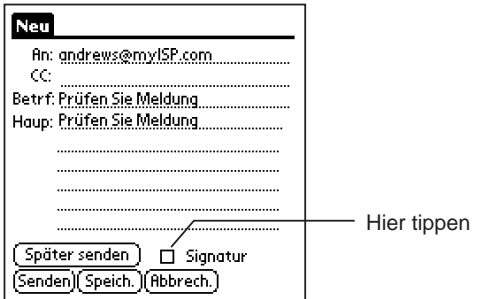

5. Tippen Sie auf die Schaltfläche "Senden".

Nach dem Senden der E-Mail-Nachricht wird wie gezeigt ein Bestätigungsdialogfeld eingeblendet:

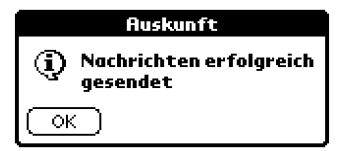

Wenn anstelle des Bestätigungsdialogfeldes eine Fehlermeldung angezeigt wird, müssen eine oder mehrere Einträge auf dem Bildschirm "Einstellungen" korrigiert werden. Schlagen Sie im Abschnitt PadFire-Einstellungen nach, und überprüfen Sie alle Einträge auf dem Bildschirm "Einstellungen".

# "Später senden", "Speichern" und "Abbrechen"

Auf dem Bildschirm für E-Mail-Nachrichten werden drei weitere Schaltflächen eingeblendet: "Später senden", "Speichern" und "Abbrechen".

n **Später senden.** Mit der Schaltfläche "Später senden" werden die Nachrichten im Postausgang abgelegt, um sie zu einem späteren Zeitpunkt zu senden. Diese Funktion ist nützlich, wenn Sie mehrere E-Mail-Nachrichten beantworten und alle auf einmal senden möchten. Eine vollständige Beschreibung der Funktion "Später senden" finden Sie im Abschnitt Verwendung des Postausgangs in Kapitel 4: Nachrichtenverwaltung.

- <span id="page-31-0"></span>■ **Speichern.** Mit der Schaltfläche "Speichern" legen Sie Ihre Nachricht im Ordner "Entwurf" ab, um sie zu "speichern" und zu einem späteren Zeitpunkt zu bearbeiten. Eine vollständige Beschreibung der Schaltfläche "Speichern" und des Ordners "Entwurf" finden Sie im Abschnitt Verwendung des Entwurfsordners in Kapitel 4: Nachrichtenverwaltung.
- n **Abbrechen.** Mit der Schaltfläche "Abbrechen" wird die E-Mail-Nachricht geschlossen, und Sie kehren zum Bildschirm "Nachrichten" zurück. Der gesamte Text der E-Mail-Nachricht wird gelöscht und kann nicht wieder abgerufen werden. Wenn Sie den Text der Nachricht in einer späteren E-Mail verwenden möchten, verwenden Sie die Schaltfläche "Speichern" anstelle von "Abbrechen".

# Anfügen von Klarschriftnotizen an eine E-Mail-Nachricht

Alle SmartPad-Anwendungen können Klarschriftnotizen an E-Mail-Nachrichten anfügen, die Sie mit PadFire senden.

Die an die E-Mail-Nachricht angefügte Klarschriftnotizdatei kann eines der beiden folgenden Dateiformate aufweisen: EDF (.edf, das SmartPad-Datenformat) oder GIF (.gif oder "Graphic Interchange Format"):

- Wenn der E-Mail-Empfänger ein SmartPad mit PadFire-Software *besitzt*, können Sie die Notiz als EDF-Datei anfügen. Der Empfänger kann Ihre E-Mail-Nachricht empfangen und die EDF-Datei (Klarschriftnotiz) anzeigen.
- Wenn der E-Mail-Empfänger *kein* SmartPad besitzt, kann die SmartPad-Software die Klarschriftnotiz in eine GIF-Datei konvertieren. Das GIF-Dateiformat kann standardmäßig von allen neueren Windows-PCs gelesen werden, und der Empfänger wird in aller Wahrscheinlichkeit die an die E-Mail-Nachricht angefügte Klarschriftnotizdatei anzeigen können.

*So wird eine Klarschriftnotiz an eine E-Mail-Nachricht angefügt:*

1. Verwenden Sie eine beliebige SmartPad-Anwendung, um eine Klarschriftnotiz zu erstellen. Der Klarschriftnotiz-Bildschirm wird auf dem Palm OS-basierten Organizer angezeigt.

2. Tippen Sie auf den Pfeil **Als E-Mail senden**. Das Popup-Menü **Als E-Mail senden** wird wie gezeigt eingeblendet:

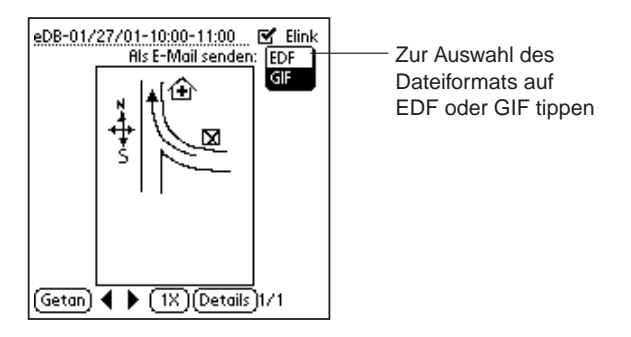

- 3. Wählen Sie das Dateiformat für die E-Mail-Anlage. Sie können entweder EDF oder GIF auswählen.
- 4. Tippen Sie auf "Fertig". Ein Bestätigungsdialogfeld wird angezeigt. In diesem Dialogfeld müssen Sie wie gezeigt bestätigen, ob Sie die Klarschriftnotizdatei(en) im GIF-Dateiformat anfügen möchten:

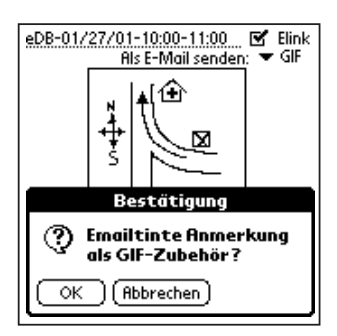

- 5. Tippen Sie auf "OK", um fortzufahren.
- 6. Wenn Sie das GIF-Dateiformat auswählen, wird ein Statusfenster eingeblendet. Auf einer Statusleiste wird angezeigt, dass die Konvertierung der Klarschriftnotizdatei(en) in GIF-Dateiformat für die E-Mail-Anlage erfolgt.

7. Der Bildschirm des Palm OS-basierten Organizers ändert sich und blendet wie gezeigt eine neue E-Mail-Nachricht ein:

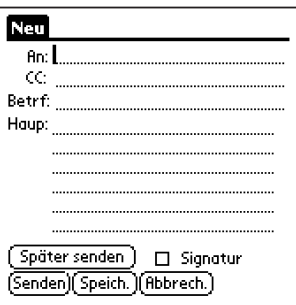

- 8. Füllen Sie die Felder **An:**, **Betreff:** und **Haupttext:** normal aus.
- 9. Wenn Sie Ihre Signatur zur E-Mail-Nachricht hinzufügen möchten, tippen Sie auf das Kontrollkästchen "Signatur".
- 10. Tippen Sie auf die Schaltfläche "Senden".

Nach dem Senden der E-Mail-Nachricht wird wie gezeigt ein Bestätigungsdialogfeld eingeblendet:

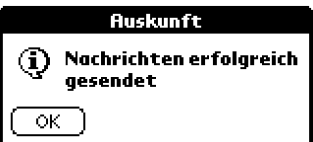

Wenn anstelle des Bestätigungsdialogfeldes eine Fehlermeldung angezeigt wird, müssen eine oder mehrere Einträge auf dem Bildschirm "Einstellungen" korrigiert werden. Schlagen Sie im Abschnitt PadFire-Einstellungen nach, und überprüfen Sie alle Einträge auf dem Bildschirm "Einstellungen".

*Zusätzlich zur Schaltfläche "Senden" stehen weitere Optionen zur Verfügung:*

Wenn Sie Ihre Nachricht zu einem späteren Zeitpunkt (zusammen mit anderen E-Mail-Nachrichten) senden möchten, können Sie die Schaltfläche **Später senden** verwenden. Eine Beschreibung dieser Funktion finden Sie im Abschnitt Verwendung des Postausgangs in Kapitel 4: Nachrichtenverwaltung.

<span id="page-34-0"></span>Wenn Sie Ihre E-Mail-Nachricht vor dem Senden weiter bearbeiten möchten, können Sie die Schaltfläche **Speichern** verwenden. Eine Beschreibung dieser Funktion finden Sie im Abschnitt Verwendung des Entwurfsordners in Kapitel 4: Nachrichtenverwaltung.

## Empfangen und Anzeigen von E-Mail-Nachrichten

PadFire funktioniert mit Ihrem Palm OS-basierten Organizer, damit Sie E-Mail-Nachrichten mit einem Modem oder drahtlosen Gerät empfangen können. PadFire wurde für das Senden und Empfangen von E-Mail-Nachrichten optimiert. Aus diesem Grund unterscheidet es sich etwas von den E-Mail-Anwendungen auf Desktop-PCs:

- **n Nachrichtenkopfzeilen.** Wenn Sie Ihre E-Mail zuerst abrufen, empfängt PadFire nur die "Kopfzeileninformationen" der E-Mail. Die Kopfzeileninformationen umfassen den Absender und den Betreff der Nachricht sowie das Datum und die Uhrzeit, an dem die Nachricht gesendet wurde. Die Kopfzeile der Nachricht zeigt nicht, ob eine Klarschriftnotiz als Anlage angefügt ist. Diese Informationen dienen zur Entscheidung, ob die vollständige E-Mail-Nachricht mit zugehörigem Text und Anlagen heruntergeladen werden soll.
- Nachrichten auf dem Server. Wenn Sie Ihre E-Mail-Nachrichten mit PadFire abrufen, bleibt eine Kopie der jeweiligen Nachricht auf dem E-Mail-Server Ihres ISP gespeichert. Sie können also Ihre gesamten E-Mail-Nachrichten abrufen, wenn Sie zu Ihrem Desktop-PC zurückkehren einschließlich der Nachrichten, die Sie bereits mit PadFire abgerufen haben. Dies gewährleistet, dass Sie Kopien von wichtiger Geschäftskorrespondenz mit Ihrem normalen E-Mail-System speichern bzw. archivieren können.

**Wichtig:** Bevor Sie eine E-Mail-Nachricht mit PadFire senden, müssen Sie die Einstellungen konfigurieren, die für die Verbindung mit Ihrem ISP (Internet-Dienstanbieter für Ihr E-Mail-Konto) verwendet werden. Die erforderlichen detaillierten Einstellungen finden Sie im Abschnitt PadFire-Einstellungen in Kapitel 2: Installation und Konfiguration.

**Wichtig:** Zum Senden von E-Mail-Nachrichten mit PadFire müssen Sie mit dem Internet verbunden sein, z.B. über ein Modem oder ein drahtloses Gerät. Dieses Gerät muss an Ihren Palm OS-kompatiblen Organizer angeschlossen und (falls zutreffend) zum Senden und Empfangen von E-Mail-Nachrichten konfiguriert sein.

#### *So werden E-Mail-Nachrichten empfangen und gelesen:*

1. Starten Sie ggf. die PadFire-Anwendung. Der Bildschirm "Nachrichten" wird wie gezeigt eingeblendet:

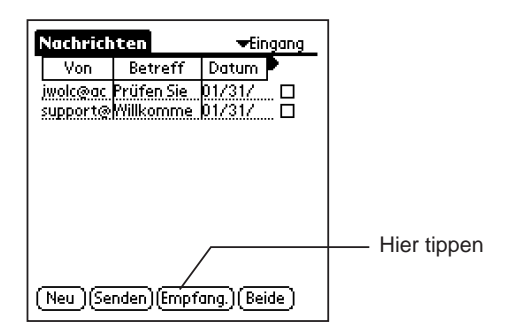

- 2. Stellen Sie sicher, dass der "Posteingang" angezeigt wird. Das Wort "Posteingang" sollte in der oberen rechten Ecke des Bildschirms angezeigt werden. Anderenfalls tippen Sie auf das Popdown-Menü in der oberen rechten Ecke des Bildschirms, und wählen Sie dann "Posteingang".
- 3. Tippen Sie auf die Schaltfläche "Empfangen".

PadFire verwendet das Modem bzw. das drahtlose Gerät, um eine Verbindung mit dem Internet aufzubauen und die Kopfzeileninformationen der E-Mail-Nachrichten abzurufen.

Nachdem PadFire die Kopfzeileninformationen der E-Mail-Nachrichten empfangen hat, wird wie gezeigt ein Bestätigungsdialogfeld eingeblendet:

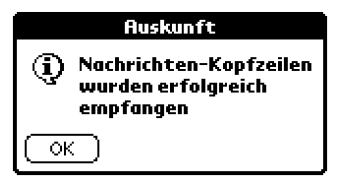

4. Tippen Sie auf "OK", um fortzufahren. Sie kehren zum Bildschirm "Nachrichten" zurück, auf dem wie gezeigt die Kopfzeilen der E-Mail-Nachrichten eingeblendet werden:

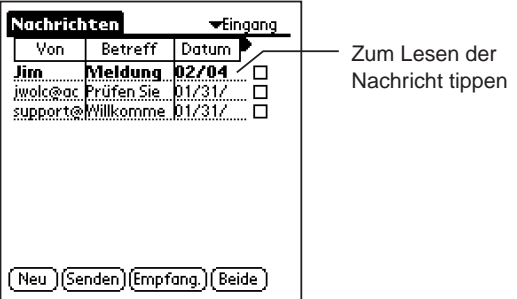

*Hinweis:* Die Liste, die auf dem Posteingangsbildschirm "Nachrichten" eingeblendet wird, zeigt nur die Kopfzeilen der E-Mail-Nachrichten - die Liste zeigt also nur, wer der Absender ist, den Betreff und das Datum, an dem die Nachricht gesendet wurde. Der eigentliche *Inhalt* der E-Mail-Nachricht wurde noch nicht auf dem Palm OS-kompatiblen Organizer empfangen. Der Grund hierfür ist, die Verbindungszeit mit dem Modem bzw. drahtlosen Gerät zu minimieren - Sie wählen, welche Nachrichten Sie herunterladen (empfangen) und auf dem Palm OS-kompatiblen Organizer lesen möchten.

5. Wählen Sie die Nachricht aus, die Sie lesen möchten. Der Palm OSkompatible Organizer verwendet das Modem (oder drahtlose Gerät), um die Verbindung aufzubauen und den Inhalt der Nachricht zu empfangen. Kurz darauf wird der Inhalt der E-Mail-Nachricht wie gezeigt auf dem Bildschirm eingeblendet:

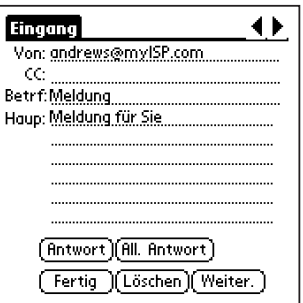

6. Wenn Sie den Inhalt der E-Mail-Nachricht gelesen haben, tippen Sie auf die Schaltfläche "Fertig". Sie kehren zum Bildschirm "Nachrichten" zurück.

Sie können Schritt 4 bis 6 wiederholen, um eine beliebige Nachricht in der Posteingangsliste zu lesen.

**Seiko Instruments PadFire-Bedienerhandbuch Seite 37** 

<span id="page-37-0"></span>Bitte beachten: Alle Nachrichten, die Sie mit PadFire lesen, bleiben auf dem Mail-Server Ihres ISP. Das bedeutet, dass dieselben Nachrichten, die Sie mit PadFire lesen, auch von Ihrer normalen E-Mail-Anwendung auf dem Desktop-PC heruntergeladen werden.

#### Länge der Nachricht

PadFire kann E-Mail-Nachrichten beliebiger Länge senden und empfangen - die einzige Einschränkung ist die Speichergröße Ihres Palm OS-basierten Organizers. Sie sollten jedoch beachten, dass lange Nachrichten auch eine sehr lange Zeit benötigen, bis sie mit dem Modem oder drahtlosen Gerät empfangen werden. Darüber hinaus sind lange Nachrichten u.U. schwierig auf dem relativ kleinen Bildschirm des Palm OS-basierten Organizers zu lesen.

Wenn Sie unterwegs sind und den Palm OS-basierten Organizer zum Senden und Empfangen von E-Mail-Nachrichten verwenden, während Sie von Ihrem Desktop-PC entfernt sind, sollten Sie Freunde, Familienmitglieder und Mitarbeiter informieren, dass während dieser Zeit gesandte E-Mail-Nachrichten kurz sein sollten. Sie können dann Ihre E-Mail-Nachrichten einfacher lesen und beantworten.

# Anzeigen von E-Mail-Nachrichten mit Anlagen

PadFire kann E-Mail-Nachrichten, die mit Seiko SmartPad erstellte Klarschriftnotizen als Anlagen enthalten, empfangen und anzeigen. Eine E-Mail-Nachricht mit einer Anlage weist eine spezielles "Büroklammer"-Symbol in der Nachrichtenzeile auf.

*Hinweis:* Sie müssen die gesamte Nachricht herunterladen, bevor Sie feststellen können, ob eine Anlage angefügt wurde. Das "Büroklammer"-Symbol wird erst nach dem Herunterladen der Nachricht in der Nachrichtenliste angezeigt.

*So wird eine E-Mail-Nachricht mit einer Anlage angezeigt:*

- 1. Verwenden Sie die Schaltfläche "Empfangen", um wie üblich die Kopfzeilen der E-Mail-Nachrichten zu empfangen.
- 2. Wählen Sie auf dem Bildschirm "Nachrichten" eine Nachricht, die wie gezeigt eine Klarschriftnotiz als Anlage enthält:

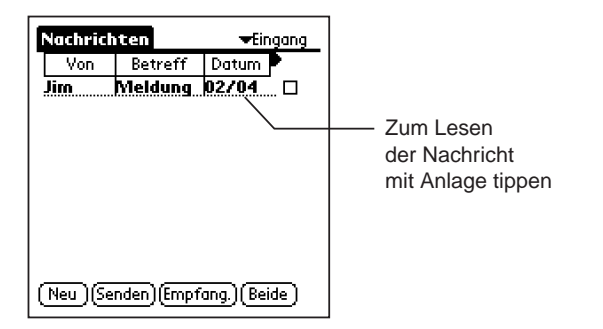

3. Der Palm OS-kompatible Organizer verwendet das Modem (oder drahtlose Gerät), um die Verbindung aufzubauen und den Inhalt der Nachricht zu empfangen. Kurz darauf wird der Inhalt der E-Mail-Nachricht wie gezeigt auf dem Bildschirm eingeblendet:

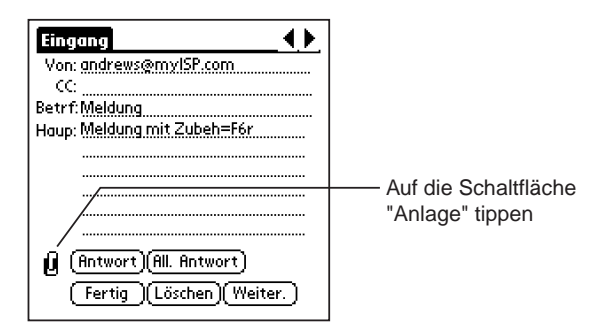

4. Tippen Sie auf die Schaltfläche "Anlage". Der Bildschirm "Anlagedetails" wird wie gezeigt eingeblendet:

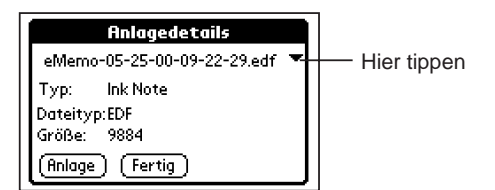

5. Tippen Sie auf die Popdown-Liste "Anlage", um wie gezeigt die Anlage(n) der E-Mail-Nachricht einzublenden:

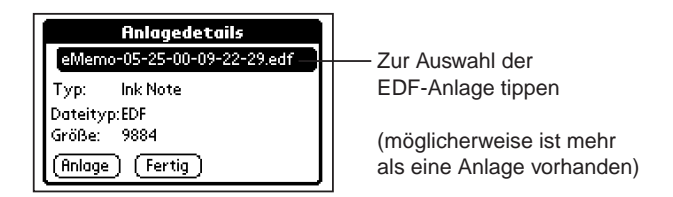

6. Wenn Sie die gewünschte EDF-Datei gewählt haben, klicken Sie auf die Schaltfläche "Anzeigen". Der Inhalt der EDF-Dateianlage wird wie gezeigt eingeblendet:

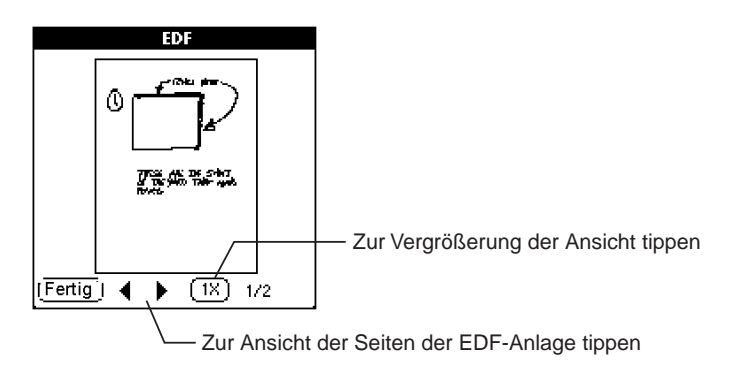

7. Wenn die EDF-Anlage mehrere Seiten enthält, können Sie mithilfe der Schaltflächen <u>
und > zwischen den Seiten navigieren.

Sie können auch die Zoom-Schaltfläche zum Vergrößern des Bildes verwenden, genau wie beim Erstellen und Anzeigen der Klarschriftnotizen mit SmartPad.

8. Wenn Sie den Inhalt der Anlage überprüft haben, tippen Sie auf die Schaltfläche "Fertig". Sie kehren zum Bildschirm "Anlagedetails" zurück.

Wenn der E-Mail-Nachricht mehrere EDF-Dateien als Anlagen beigefügt sind, können Sie Schritt 5 bis 8 wiederholen, um die anderen Anlagen auszuwählen und anzuzeigen.

- 9. Tippen Sie auf die Schaltfläche "Fertig". Sie kehren zur E-Mail-Nachricht zurück.
- 10. Tippen Sie auf die Schaltfläche "Fertig". Sie kehren zum Bildschirm "Nachrichten" zurück.

<span id="page-40-0"></span>Nachdem Sie eine Nachricht mit PadFire gelesen haben, ist die Nachricht auf dem Bildschirm "Nachrichten" im Ordner "Posteingang" verfügbar. Wenn Sie Nachrichten nicht länger auf Ihrem Palm OS-basierten Organizer benötigen, können Sie diese löschen. Weitere Informationen finden Sie im Abschnitt Löschen von Nachrichten in Kapitel 4: Nachrichtenverwaltung.

## Beantworten einer Nachricht

Sie können mit PadFire jede E-Mail-Nachricht, die Sie erhalten, problemlos "beantworten". Diese Antwort kann entweder nur an die Person, die die E-Mail-Nachricht erstellt hat, oder an alle Empfänger der Nachricht gesendet werden.

*So wird eine E-Mail-Nachricht beantwortet:*

- 1. Verwenden Sie die Schaltfläche "Empfangen", um wie üblich die Kopfzeilen der E-Mail-Nachrichten zu empfangen.
- 2. Wählen Sie auf dem Bildschirm "Nachrichten" die Nachricht, die Sie beantworten möchten. Der Inhalt der Nachricht wird wie gezeigt eingeblendet:

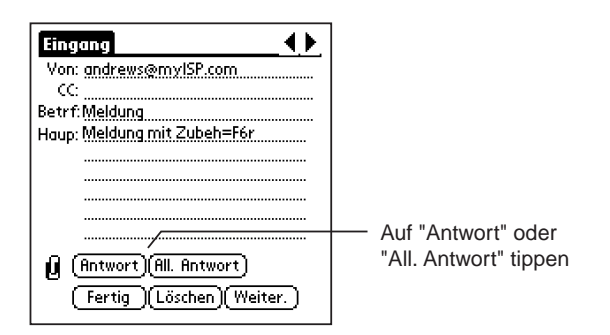

3. Tippen Sie je nach Wunsch entweder auf "Antwort" oder "All. Antwort".

**Antwort** adressiert Ihre E-Mail-Nachricht automatisch an die Person, die die zu beantwortende E-Mail-Nachricht ursprünglich erstellt hat.

**All. Antwort** adressiert Ihre E-Mail-Nachricht automatisch an alle ursprünglichen Empfänger der Nachricht.

4. Eine Warnung wird wie gezeigt eingeblendet, ob Sie den Originaltext der Nachricht einfügen möchten:

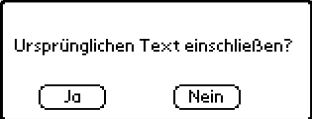

**Klicken Sie auf die Schaltfläche "Ja"**, wenn der Originaltext der E-Mail-Nachricht Teil Ihrer E-Mail-Antwort sein *soll*.

**Klicken Sie auf die Schaltfläche "Nein"**, wenn der Originaltext *nicht* Teil Ihrer E-Mail-Antwort sein soll.

5. Der Bildschirm "Neu" wird wie gezeigt eingeblendet, dass eine neue E-Mail-Nachricht bearbeitet werden kann:

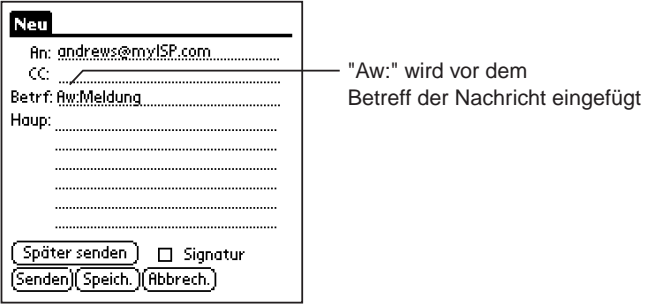

Beachten Sie, dass "Aw:" vor dem Betreff der ursprünglichen E-Mail-Nachricht eingefügt wird. Dies informiert Ihre(n) Empfänger, dass Sie eine vorherige E-Mail-Nachricht beantworten.

- 6. Geben Sie den Text Ihrer Antwort unter "Haupttext" in dieser E-Mail-Nachricht ein.
- 7. Wenn Sie Ihre Signatur zur Antwort hinzufügen möchten, tippen Sie auf das Kontrollkästchen "Signatur".
- 8. Wenn Sie Ihre Antwort geschrieben haben, tippen Sie auf die Schaltfläche "Senden".

<span id="page-42-0"></span>Nach dem Senden der E-Mail-Nachricht wird wie gezeigt ein Bestätigungsdialogfeld eingeblendet:

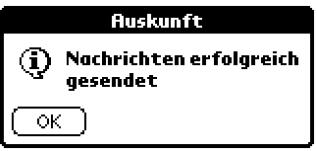

Wenn anstelle des Bestätigungsdialogfeldes eine Fehlermeldung angezeigt wird, müssen eine oder mehrere Einträge auf dem Bildschirm "Einstellungen" korrigiert werden. Schlagen Sie im Abschnitt PadFire-Einstellungen nach, und überprüfen Sie alle Einträge auf dem Bildschirm "Einstellungen".

#### *Zusätzlich zur Schaltfläche "Senden" stehen weitere Optionen zur Verfügung:*

Wenn Sie Ihre Nachricht zu einem späteren Zeitpunkt (zusammen mit anderen E-Mail-Nachrichten) senden möchten, können Sie die Schaltfläche **Später senden** verwenden. Eine Beschreibung dieser Funktion finden Sie im Abschnitt Verwendung des Postausgangs in Kapitel 4: Nachrichtenverwaltung.

Wenn Sie Ihre E-Mail-Nachricht vor dem Senden weiter bearbeiten möchten, können Sie die Schaltfläche **Speichern** verwenden. Eine Beschreibung dieser Funktion finden Sie im Abschnitt Verwendung des Entwurfsordners in Kapitel 4: Nachrichtenverwaltung.

# Weiterleiten einer Nachricht

Sie können mit PadFire jede E-Mail-Nachricht, die Sie erhalten, problemlos "weiterleiten". Dabei wird der gesamte Textinhalt der Nachricht an den bzw. die gewünschten Empfänger weitergeleitet und automatisch das Präfix "Wg:" zum Betreff der E-Mail-Nachricht hinzugefügt.

#### *So wird eine E-Mail-Nachricht weitergeleitet:*

1. Verwenden Sie die Schaltfläche "Empfangen", um wie üblich die Kopfzeilen der E-Mail-Nachrichten zu empfangen.

2. Tippen Sie auf dem Bildschirm "Nachrichten" auf die Nachricht, die Sie weiterleiten möchten. Der Inhalt der Nachricht wird wie gezeigt eingeblendet:

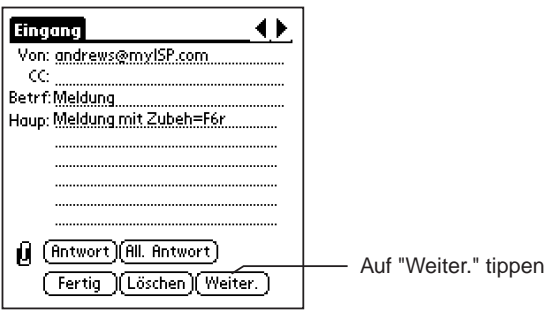

3. Tippen Sie auf die Schaltfläche "Weiter.". Auf dem Bildschirm wird eine geänderte Betreffzeile der Nachricht eingeblendet, um anzuzeigen, dass es sich hierbei um eine weitergeleitete Nachricht handelt.

Beachten Sie, dass "Wg:" vor dem Betreff der ursprünglichen E-Mail-Nachricht eingefügt wird. Dies informiert Ihre(n) Empfänger, dass Sie eine E-Mail-Nachricht weiterleiten.

- 4. Füllen Sie die Felder **An:**, **Betreff:** und **Haupttext:** normal aus. Sie können die Nachricht an einen einzelnen oder mehrere Empfänger in den Feldern **An:** und **CC:** weiterleiten.
- 5. Sie können ggf. den Text der weitergeleiteten Nachricht unter "Haupttext" dieser E-Mail-Nachricht bearbeiten.
- 6. Wenn Sie Ihre Signatur zur weitergeleiteten Nachricht hinzufügen möchten, tippen Sie auf das Kontrollkästchen "Signatur".

7. Wenn Sie Ihre weiterzuleitende Nachricht geschrieben haben, tippen Sie auf die Schaltfläche "Senden".

Nach dem Senden der E-Mail-Nachricht wird wie gezeigt ein Bestätigungsdialogfeld eingeblendet:

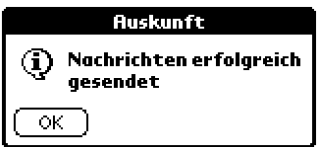

Wenn anstelle des Bestätigungsdialogfeldes eine Fehlermeldung angezeigt wird, müssen eine oder mehrere Einträge auf dem Bildschirm "Einstellungen" korrigiert werden. Schlagen Sie im Abschnitt PadFire-Einstellungen nach, und überprüfen Sie alle Einträge auf dem Bildschirm "Einstellungen".

*Zusätzlich zur Schaltfläche "Senden" stehen weitere Optionen zur Verfügung:* Wenn Sie Ihre Nachricht zu einem späteren Zeitpunkt (zusammen mit anderen E-Mail-Nachrichten) weiterleiten möchten, können Sie die Schaltfläche **Später senden** verwenden. Eine Beschreibung dieser Funktion finden Sie im Abschnitt Verwendung des Postausgangs in Kapitel 4: Nachrichtenverwaltung.

Wenn Sie Ihre weiterzuleitende E-Mail-Nachricht vor dem Senden weiter bearbeiten möchten, können Sie die Schaltfläche **Speichern** verwenden. Eine Beschreibung dieser Funktion finden Sie im Abschnitt Verwendung des Entwurfsordners in Kapitel 4: Nachrichtenverwaltung.

Wenn Sie die E-Mail-Nachricht löschen und nicht weiterleiten möchten, können Sie die Schaltfläche **Löschen** verwenden. Weitere Informationen zum Löschen von Nachrichten finden Sie im Abschnitt Löschen von Nachrichten in Kapitel 4: Nachrichtenverwaltung.

# <span id="page-45-0"></span>Kapitel 4: Nachrichtenverwaltung

Dieses Kapitel erläutert das Arbeiten mit den E-Mail-Nachrichten, die Sie mit PadFire erstellen, senden und empfangen. Mit der SmartPad-Desktopsoftware können Sie folgende Aufgaben durchführen:

- Den Inhalt einer Nachrichtenliste sortieren. Sie können nach Absender, Betreff oder Datum, an dem die Nachricht gesendet wurde, sortieren.
- E-Mail-Nachrichten löschen, die Sie gelesen haben und nicht länger benötigen.
- Eine E-Mail-Nachricht teilweise erstellen und dann als Entwurf speichern, damit Sie die Nachricht zu einem späteren Zeitpunkt vervollständigen und senden können.
- n E-Mail-Nachrichten erstellen und dann alle als Gruppe zu einem späteren Zeitpunkt senden.
- n Einzelne Seitenbilder als getrennte Dateien speichern. Sie können die Bilder entweder im Bitmap- (.bmp) oder GIF- (.gif) Dateiformat speichern. Dies vereinfacht das Arbeiten mit handschriftlichen Notizen in anderen Softwareanwendungen.
- Klarschriftnotizen nahtlos per E-Mail (im GIF- oder EDF-Format) über das Internet senden.

#### Sortieren von Nachrichtenlisten

Die Nachrichten, die Sie mit PadFire empfangen, erscheinen als Liste auf dem Bildschirm "Posteingang". Die Nachrichten werden standardmäßig nach Datum aufgeführt, wobei die zuletzt empfangenen Nachrichten zuerst in der Liste aufgeführt werden.

Mit PadFire ist das Sortieren der Nachrichtenreihenfolge in der Liste einfach: Sie müssen einfach nur auf die Felder oben in der Liste tippen. Die Schritte werden nachfolgend erläutert.

*So werden die E-Mail-Nachrichten in einer Nachrichtenliste sortiert:*

1. Starten Sie ggf. die PadFire-Anwendung. Der Bildschirm "Nachrichten" wird wie gezeigt eingeblendet:

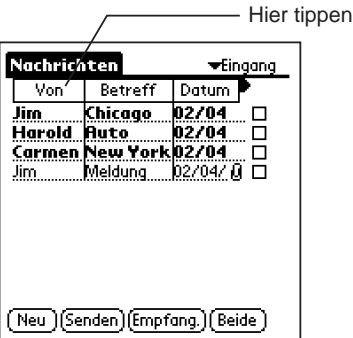

2. Tippen Sie auf das Feld "Von". Das Feld "Von" wird hervorgehoben, und die Nachrichten in der Liste werden wie gezeigt alphabetisch nach Absender sortiert:

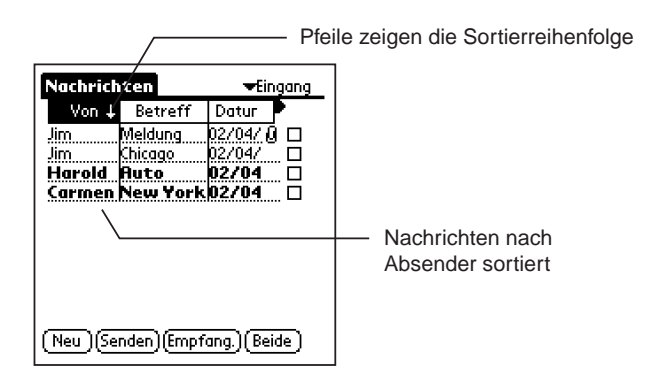

3. Beachten Sie, dass im Feld "Von" ein Pfeil eingeblendet wird. Der Pfeil weist auf die Sortierreihenfolge hin: in diesem Fall alphabetisch in absteigender Reihenfolge. Tippen Sie auf den Pfeil, um die Sortierreihenfolge wie gezeigt zu ändern (in diesem Fall alphabetisch in *aufsteigender* Reihenfolge):

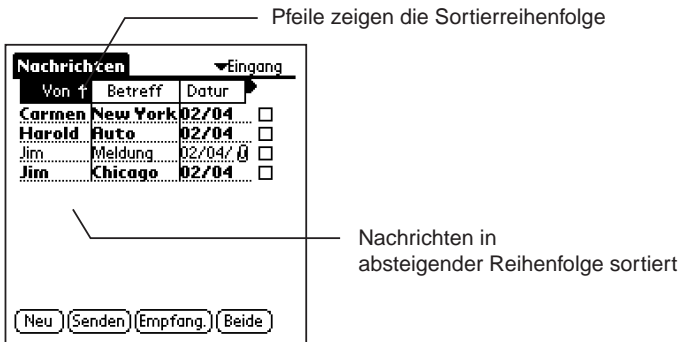

Sie können das gleiche Verfahren anwenden, um die Nachrichten nach Betreff oder nach Datum zu sortieren. Die anderen Nachrichtenordner (z.B. der später in diesem Kapitel beschriebene Ordner "Postausgang") funktionieren auf dieselbe Weise. Tippen Sie auf ein beliebiges Feld, das oben auf einer Nachrichtenliste eingeblendet wird, um die Nachrichten entsprechend dieses Kriteriums zu sortieren.

#### Anzeigen der Nachrichtengröße

Bei PadFire können Sie die Nachrichtenliste auch so einstellen, dass die Größen der E-Mail-Nachrichten angezeigt werden. Diese Funktion ist bei der Entscheidung, welche Nachrichten auf PadFire heruntergeladen werden sollen, nützlich. Beispiel: Eine sehr lange Nachricht möchten Sie u.U. nicht auf PadFire herunterladen, sondern erst lesen, wenn Sie zu Ihrem Desktop-PC zurückkehren.

#### *So wird die Nachrichtengröße angezeigt:*

1. Starten Sie ggf. die PadFire-Anwendung. Der Bildschirm "Nachrichten" wird wie gezeigt eingeblendet:

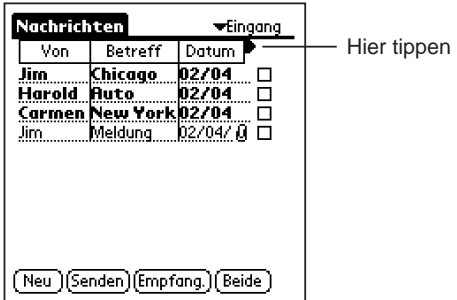

<span id="page-48-0"></span>2. Tippen Sie auf die Schaltfläche "Datum/Größe". Die Nachrichtenliste ändert sich und blendet wie gezeigt die Größe der Nachrichten ein:

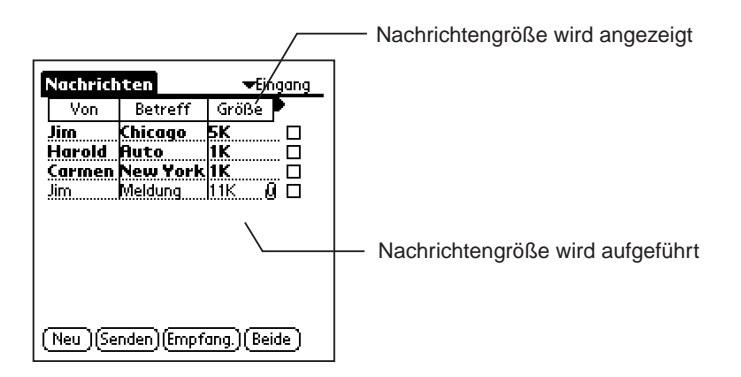

Wie bei den anderen Spalten in der Nachrichtenliste können Sie auf das Feld "Größe" tippen, um die Nachrichten nach Größe zu sortieren. Wenn Sie auf den Pfeil im Feld "Größe" tippen, können Sie die Nachrichten nach aufsteigender oder absteigender Größe sortieren.

# Verwendung des Posteingangs

Jede Nachricht in der Nachrichtenliste des Posteingangs weist ein Kontrollkästchen ganz rechts von der Nachricht auf. Wenn Sie eine sehr große Anzahl von E-Mail-Nachrichten erhalten, können Sie mithilfe dieses Kontrollkästchens bestimmte Nachrichten auf PadFire herunterladen, um sie jederzeit lesen zu können - Sie müssen sich dann nicht zum Lesen jeder einzelnen Nachricht erneut mit Ihrem ISP verbinden.

Die Kontrollkästchen können auf ähnliche Weise zum Löschen von Nachrichten aus der Liste verwendet werden, damit Sie diese Nachrichten nicht herunterladen und lesen müssen. Dies ist für Nachrichten nützlich, bei denen Sie "sicher" sind, dass Sie diese nicht lesen möchten.

#### Verwendung von Kontrollkästchen zum Empfangen von Nachrichten

*So werden die Kontrollkästchen zum Herunterladen von Nachrichten verwendet:*

1. Starten Sie ggf. die PadFire-Anwendung. Der Bildschirm "Nachrichten" wird wie gezeigt eingeblendet:

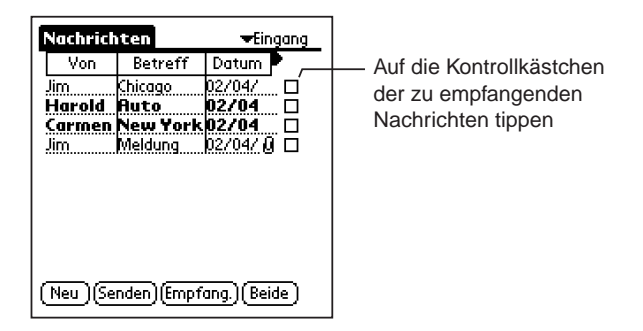

- 2. Tippen Sie auf die Schaltfläche "Empfangen". PadFire ruft die Nachrichtenkopfzeilen ab und zeigt die Nachrichten in der Liste an.
- 3. Tippen Sie auf die Kontrollkästchen der Nachrichten, die Sie auf PadFire herunterladen möchten. Nachrichten, die Sie nicht heruntergeladen haben, werden **fett gedruckt** angezeigt.
- 4. Tippen Sie auf das Symbol "Menü"auf Ihrem Palm OS-kompatiblen Organizer. Das Menü "Nachrichten" wird wie gezeigt eingeblendet:

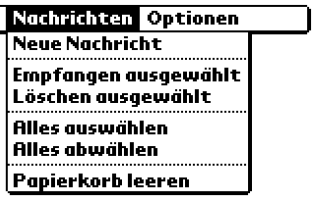

5. Wählen Sie im Menü "Nachrichten" den Eintrag "Empfangen ausgewählt".

PadFire verbindet sich jetzt mit Ihrem ISP, und die anhand des Kontrollkästchens markierten Nachrichten werden auf PadFire heruntergeladen. Nach dem Herunterladen stehen die Nachrichten zum Lesen in der PadFire-Anwendung zur Verfügung - Sie müssen sich nicht zum Lesen der einzelnen Nachrichten erneut verbinden.

#### Verwendung von Kontrollkästchen zum Löschen von Nachrichten

*So werden die Kontrollkästchen zum Löschen von Nachrichten verwendet:*

1. Starten Sie ggf. die PadFire-Anwendung. Der Bildschirm "Nachrichten" wird wie gezeigt eingeblendet:

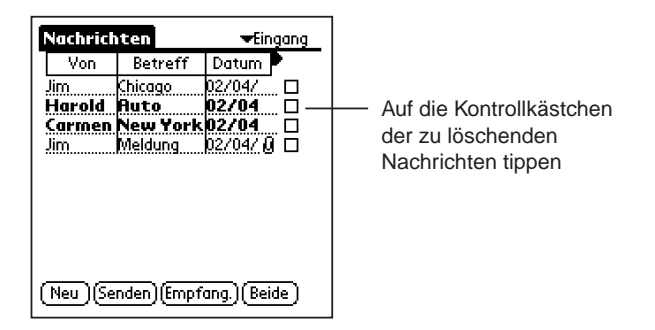

- 2. Tippen Sie auf die Kontrollkästchen der Nachrichten, die Sie von PadFire löschen möchten. Nachrichten, die Sie nicht heruntergeladen haben, werden **fett gedruckt** angezeigt.
- 3. Tippen Sie auf das Symbol "Menü" auf Ihrem Palm OS-kompatiblen Organizer. Das Menü "Nachrichten" wird wie gezeigt eingeblendet:

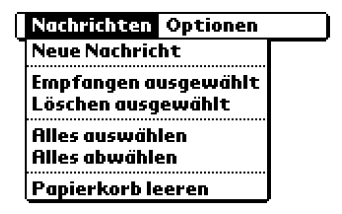

4. Wählen Sie im Menü "Nachrichten" den Eintrag "Löschen ausgewählt".

PadFire löscht jetzt die ausgewählten Nachrichten aus der Posteingangsliste. Gelöschte Nachrichten werden im speziellen PadFire-Ordner "Papierkorb" abgelegt. Sie können diese Nachrichten dann vor dem endgültigen Löschen überprüfen. Weitere Informationen zum Arbeiten mit dem Ordner "Gelöscht" finden Sie im Abschnitt Löschen von Nachrichten.

#### Auswählen von Nachrichten und Aufheben der Auswahl

Wenn Sie die Kontrollkästchen für die oben beschriebenen Funktionen verwenden, möchten Sie in manchen Situationen u.U. *alle* Kontrollkästchen der Nachrichten markieren. Bei einer großen Anzahl von Nachrichten kann dies sehr aufwendig werden.

In manchen Fällen haben Sie u.U. auch eine bestimmte Anzahl von Nachrichten zum Herunterladen (oder Löschen) markiert und möchten dann die Markierung rückgängig machen. In beiden Situationen können Sie mit PadFire alle Nachrichten in einer Liste schnell markieren oder alle Markierungen in den Kontrollkästchen schnell entfernen.

#### *So werden alle Nachrichten markiert bzw. die Markierungen von allen Nachrichten entfernt:*

- 1. Starten Sie ggf. die PadFire-Anwendung. Der Bildschirm "Nachrichten" wird angezeigt.
- 2. Tippen Sie auf das Symbol "Menü"auf Ihrem Palm OS-kompatiblen Organizer. Das Menü "Nachrichten" wird wie gezeigt eingeblendet:

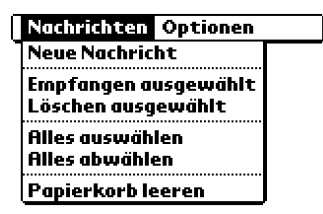

3. Wählen Sie im Menü "Nachrichten" den Eintrag "Alles auswählen". Die Kontrollkästchen aller Nachrichten in der Liste werden mit einem Häkchen markiert.

*Oder:* Tippen Sie auf "Alles abwählen". Die Häkchen in den Kontrollkästchen aller Nachrichten in der Liste werden entfernt.

Jetzt sind alle Nachrichten in der Liste markiert (bzw. alle Markierungen sind entfernt).

# <span id="page-52-0"></span>Verwendung des Entwurfsordners

Der Ordner "Entwurf" wird zum Speichern einer Nachricht verwendet, die Sie teilweise formuliert (jedoch nicht beendet) haben, damit Sie den Text vor dem Senden der E-Mail-Nachricht weiter bearbeiten können. Die folgenden Schritte beschreiben die Verwendung der Schaltfläche "Speichern" in einer neuen Nachricht, wodurch die Nachricht im Ordner "Entwurf" abgelegt wird.

*So wird eine Nachricht gespeichert und mit der Nachricht im Ordner "Entwurf" gearbeitet:*

- 1. Starten Sie ggf. die PadFire-Anwendung. Der Bildschirm "Nachrichten" wird angezeigt.
- 2. Tippen Sie auf die Schaltfläche "Neu". Eine neue E-Mail-Nachricht wird wie gezeigt eingeblendet:

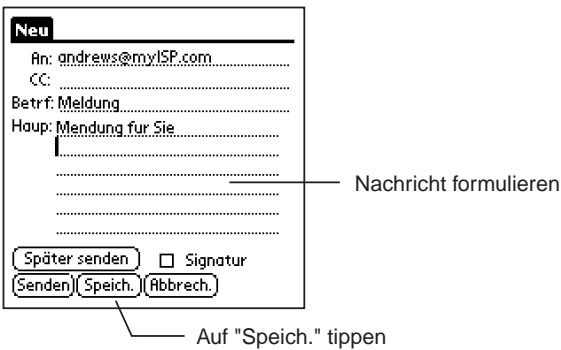

- 3. Formulieren Sie einen Teil der neuen E-Mail-Nachricht. Geben Sie die Adresse des Empfängers in das Feld **An:** sowie einen Betreff und Teil des Haupttextes ein.
- 4. Tippen Sie auf die Schaltfläche "Speichern". Ein Bestätigungsdialogfeld wird wie gezeigt eingeblendet, dass die Nachricht im Ordner "Entwurf" gespeichert wurde:

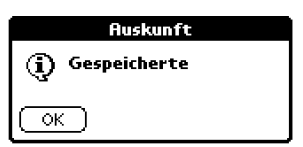

5. Tippen Sie auf die Schaltfläche "OK". Sie kehren zum Bildschirm "Nachrichten" zurück.

6. Tippen Sie wie gezeigt auf das Ordnermenü in der oberen rechten Ecke des Bildschirms:

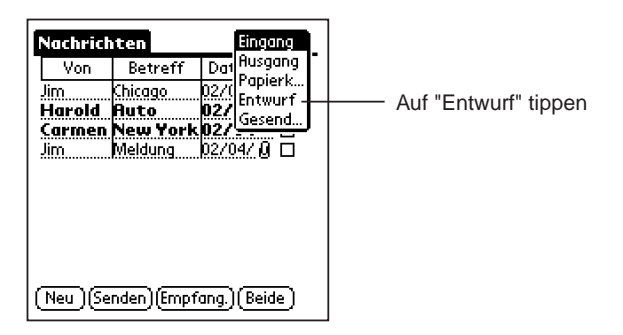

7. Tippen Sie auf den Eintrag "Entwurf" im Menü. Der Ordner "Entwurf" wird wie gezeigt eingeblendet:

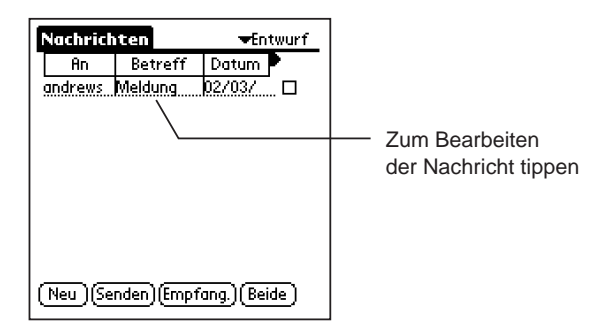

8. Tippen Sie auf die Nachricht in der Nachrichtenliste. Die Nachricht wird wie gezeigt eingeblendet:

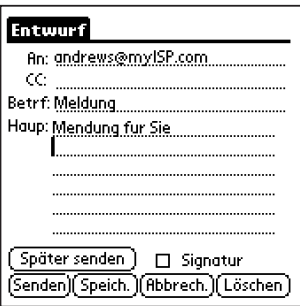

<span id="page-54-0"></span>9. Sie haben jetzt die folgenden Möglichkeiten:

Bearbeiten Sie Ihre Nachricht weiter. Sie können beliebige Änderungen am Empfänger, Betreff oder Haupttext der Nachricht vornehmen.

Tippen Sie auf **Senden**, um die E-Mail-Nachricht sofort zu senden.

Tippen Sie auf **Speichern**, um die Nachricht wieder im Ordner "Entwurf" abzulegen.

Tippen Sie auf **Später senden**, um die Nachricht im Postausgang abzulegen. Weitere Informationen zum Postausgang finden Sie im Abschnitt Verwendung des Postausgangs.

Tippen Sie auf **Abbrechen**, um die Nachricht zu schließen, ohne die Änderungen zu übernehmen, und zum Bildschirm "Nachrichten" des Ordners "Entwurf" zurückzukehren.

10. Wenn Sie auf "Senden", "Speichern", "Später senden" oder "Abbrechen" tippen, kehren Sie zum Bildschirm "Nachrichten" des Ordners "Entwurf" zurück. Tippen Sie auf das Menü "Ordner", um den Inhalt eines anderen Ordners (z.B. Posteingang) anzuzeigen.

# Verwendung des Postausgangs

Der Ordner "Postausgang" wird zur vorübergehenden Speicherung von E-Mail-Nachrichten verwendet, die Sie zu einem späteren Zeitpunkt senden möchten. Wenn Sie Nachrichten schreiben, beantworten oder weiterleiten und dann die Schaltfläche "Später senden" verwenden, werden die Nachrichten im Ordner "Postausgang" abgelegt.

Ein Vorteil des Ordners "Postausgang" ist, dass Sie Ihre E-Mail beantworten können, ohne mit dem Internet verbunden zu sein. Sie können beispielsweise eine Antwort schreiben und dann die Schaltfläche "Später senden" verwenden, um die Nachricht im Ordner "Postausgang" abzulegen. Wenn Sie sich dann mit dem Internet verbinden, können Sie die Nachrichten im Ordner "Postausgang" senden.

Ein weiterer Vorteil des Ordners "Postausgang" ist, dass Sie sich nur einmal mit dem Internet verbinden müssen und mehrere E-Mail-Nachrichten gleichzeitig übertragen können. Hierdurch wird die Verbindungszeit minimiert - ein möglicherweise entscheidender Faktor bei drahtlosen Diensten.

Die folgenden Schritte erläutern die Verwendung der Schaltfläche "Später senden" und Übertragung der Nachrichten im Ordner "Postausgang".

*So werden Nachrichten im Ordner "Postausgang" gesendet:*

- 1. Starten Sie ggf. die PadFire-Anwendung. Der Bildschirm "Nachrichten" wird angezeigt.
- 2. Tippen Sie auf die Schaltfläche "Neu". Eine neue E-Mail-Nachricht wird wie gezeigt eingeblendet:

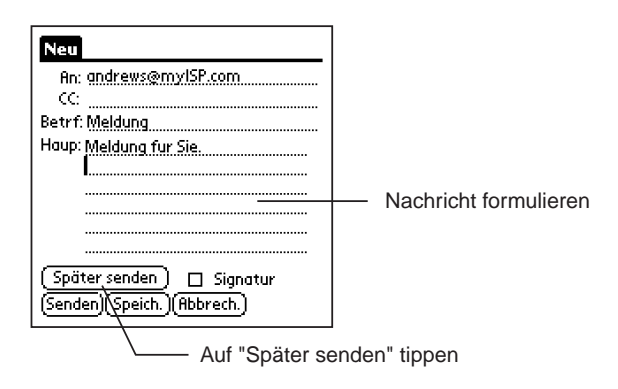

- 3. Formulieren Sie einen Teil der neuen E-Mail-Nachricht. Geben Sie die Adresse des Empfängers in das Feld An: sowie einen Betreff und Teil des Haupttextes ein.
- 4. Tippen Sie auf die Schaltfläche "Später senden". Die Nachricht wird im Ordner "Postausgang" abgelegt.
- 5. Tippen Sie wie gezeigt auf das Ordnermenü in der oberen rechten Ecke des Bildschirms:

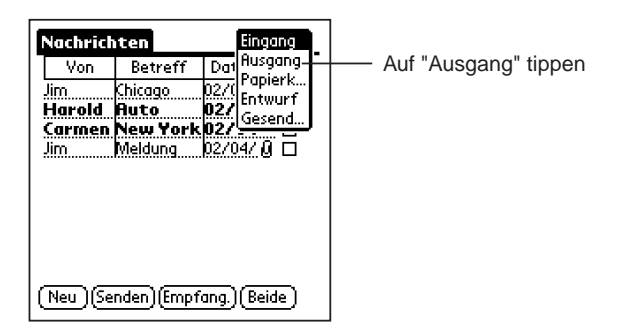

6. Tippen Sie auf den Eintrag "Postausgang" im Menü. Der Ordner "Postausgang" wird wie gezeigt eingeblendet:

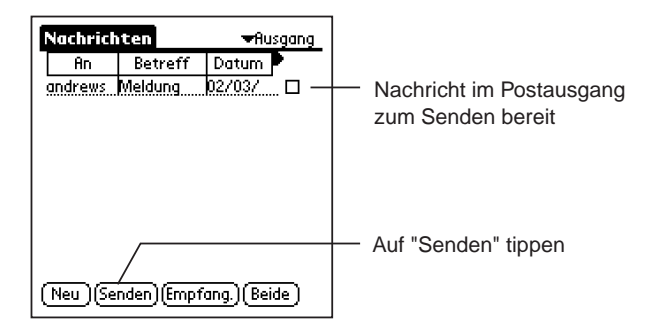

7. Tippen Sie auf die Schaltfläche "Senden".

Der Palm OS-basierte Organizer verbindet sich nun mit Ihrem ISP, sendet die ID- und Kennwortinformationen automatisch und überträgt dann alle E-Mail-Nachrichten im Ordner "Postausgang".

Nach dem Senden der Nachrichten wird wie gezeigt ein Bestätigungsdialogfeld eingeblendet:

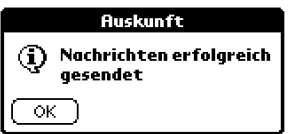

Wenn anstelle des Bestätigungsdialogfeldes eine Fehlermeldung angezeigt wird, müssen eine oder mehrere Einträge auf dem Bildschirm "Einstellungen" korrigiert werden. Schlagen Sie im Abschnitt PadFire-Einstellungen nach, und überprüfen Sie alle Einträge auf dem Bildschirm "Einstellungen".

#### Verwendung der Schaltfläche "Beide"

Wenn Sie Nachrichten mithilfe der Schaltfläche "Später senden" im Postausgang gespeichert haben, können Sie sowohl die Nachrichten im Ordner "Postausgang" senden *als auch* neue E-Mail-Nachrichten im Ordner "Posteingang" empfangen.

Tippen Sie in einer beliebigen Ordneransicht auf die Schaltfläche **Beide**. PadFire verbindet sich mit dem Internet, sendet alle Nachrichten im Ordner "Postausgang" und empfängt alle E-Mail-Nachrichten im Ordner "Posteingang".

# <span id="page-57-0"></span>Überprüfen der gesendeten Nachrichten

PadFire speichert Kopien der von Ihnen gesandten Nachrichten. Kopien aller mit PadFire gesandten Nachrichten werden im Ordner "Gesendet" gespeichert.

*So werden die mit PadFire gesandten Nachrichten überprüft:*

1. Tippen Sie wie gezeigt auf das Ordnermenü in der oberen rechten Ecke des Bildschirms:

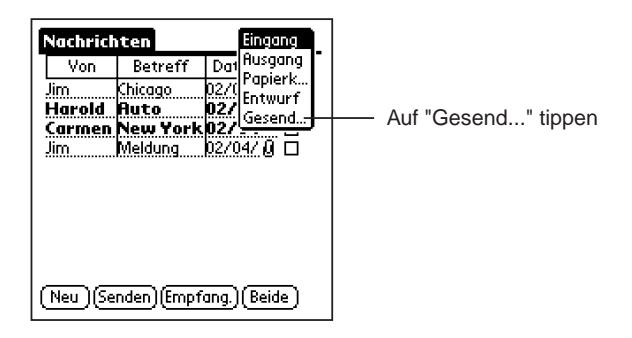

2. Tippen Sie auf den Eintrag "Gesendet" im Menü. Der Ordner "Gesendet" wird wie gezeigt eingeblendet:

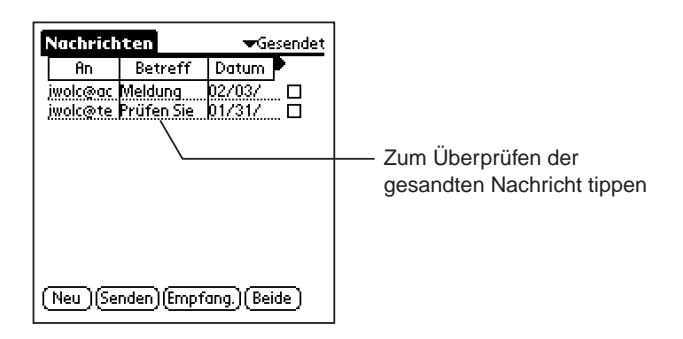

- 3. Tippen Sie auf eine beliebige Nachricht in der Nachrichtenliste des Ordners "Gesendet". Der Inhalt der Nachricht wird zur Überprüfung angezeigt.
- 4. Wählen Sie eine der folgenden Aktionen, je nachdem was Sie mit der gesandten Nachricht machen möchten:

<span id="page-58-0"></span>Tippen Sie auf **Abbrechen**, um die Nachricht zu schließen und zur Nachrichtenliste im Ordner "Gesendet" zurückzukehren.

Tippen Sie auf **Speichern**, um die Nachricht im Ordner "Entwurf" abzulegen. Wenn die Nachricht im Ordner "Entwurf" abgelegt ist, können Sie gewünschte Änderungen an der Nachricht vornehmen und diese zu einem späteren Zeitpunkt senden.

Tippen Sie auf **Senden**, um die Nachricht zu senden. Die Nachricht wird sofort an den bzw. die aufgeführten Empfänger gesendet. Sie können die Nachricht somit ein zweites Mal senden.

## Löschen von Nachrichten

Nachdem Sie Ihre Nachrichten mit PadFire überprüft haben, möchten Sie u.U. bestimmte oder alle Nachrichten löschen. Gelöschte Nachrichten werden im Ordner "Papierkorb" abgelegt. Diese Nachrichten verbleiben im Ordner "Papierkorb", bis Sie sie absichtlich ein zweites Mal löschen.

Dies dient zur Vorbeugung, dass Sie wichtige Nachrichten nicht versehentlich löschen.

Sie können Nachrichten im Ordner "Papierkorb" auf verschiedene Weisen löschen, die in den nachfolgenden Abschnitten erläutert werden.

#### Löschen einzelner Nachrichten

Die erste Methode zum Löschen von Nachrichten im Ordner "Papierkorb" ist, den Inhalt der Nachricht zu überprüfen und dann die Nachricht zu löschen. Die folgenden Schritte erläutern dieses Verfahren.

*So wird eine Nachricht im Ordner "Papierkorb" überprüft und gelöscht:*

1. Tippen Sie wie gezeigt auf das Ordnermenü in der oberen rechten Ecke des Bildschirms:

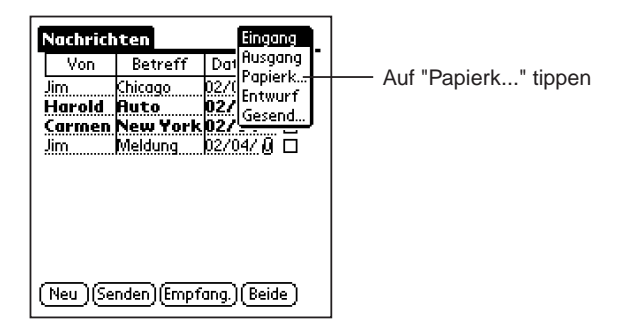

2. Tippen Sie auf den Eintrag "Papierkorb" im Menü. Der Ordner "Papierkorb" wird wie gezeigt eingeblendet:

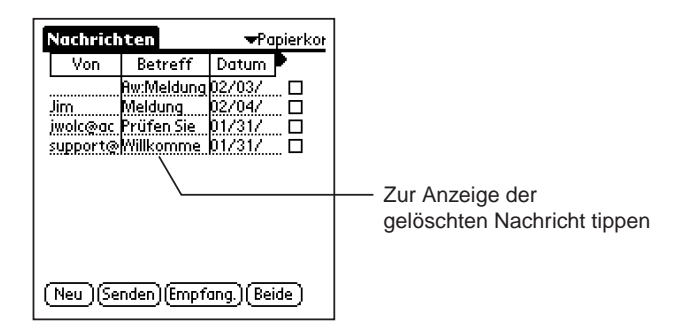

3. Tippen Sie auf eine beliebige Nachricht in der Nachrichtenliste des Ordners "Papierkorb". Der Inhalt der Nachricht wird wie gezeigt zur Überprüfung eingeblendet:

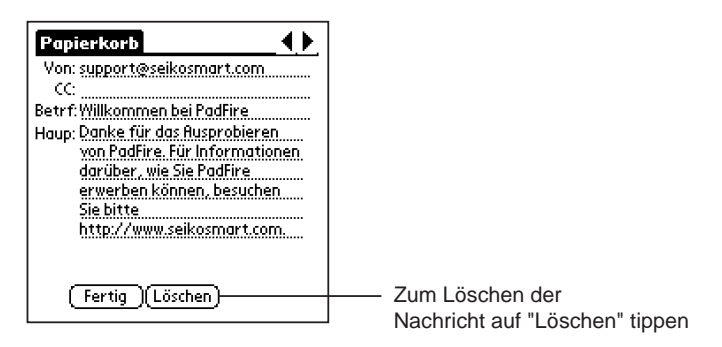

4. Tippen Sie auf die Schaltfläche **Löschen**, um die Nachricht zu löschen. Ein Bestätigungsdialogfeld wird wie gezeigt eingeblendet:

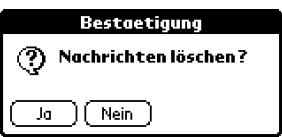

5. Tippen Sie auf die Schaltfläche "Ja", um das Löschen der Nachricht zu bestätigen und zum Ordner, Papierkorb" zurückzukehren.

Jetzt wurde die in Schritt 3 gewählte Nachricht endgültig von PadFire gelöscht und aus dem Speicher des Palm OS-kompatiblen Organizers entfernt. Sie können diese Schritte wiederholen, um andere Nachrichten im Ordner "Papierkorb" endgültig zu löschen.

#### Auswählen von Nachrichten zum Löschen

Sie können im Ordner "Papierkorb" Gruppen von Nachrichten endgültig löschen, indem Sie die Nachrichten anhand der Kontrollkästchen auswählen. Diese Funktion ist besonders nützlich, wenn sie zusammen mit der Funktion "Sortieren" der Nachrichtenliste eingesetzt wird.

Sie können die Nachrichten beispielsweise nach Absender sortieren und dann alle Nachrichten von einem bestimmten Absender zum Löschen auswählen.

Sie können die Nachrichtenliste auch nach Datum sortieren und dann alle Nachrichten vor bzw. nach einem bestimmten Datum zum Löschen auswählen.

#### *So werden Nachrichten ausgewählt und dann gelöscht:*

1. Tippen Sie wie gezeigt auf das Ordnermenü in der oberen rechten Ecke des Bildschirms:

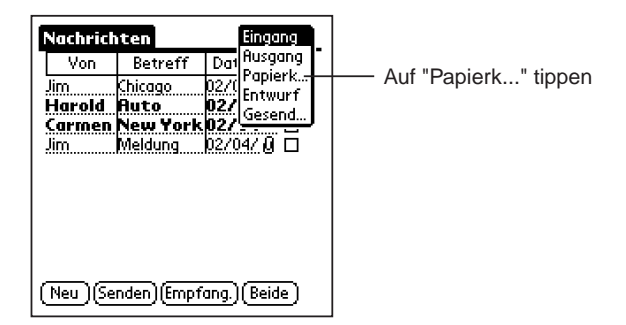

2. Tippen Sie auf den Eintrag "Papierkorb" im Menü. Der Ordner "Papierkorb" wird wie gezeigt eingeblendet:

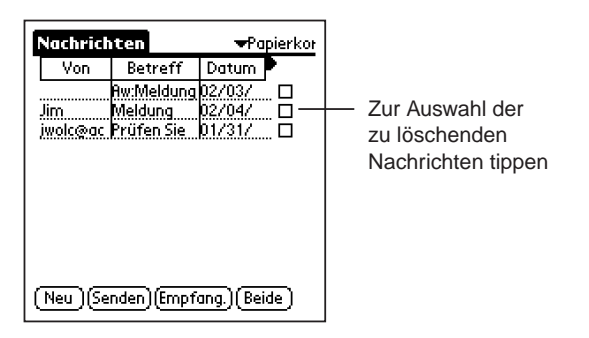

3. Tippen Sie auf die Kontrollkästchen der Nachrichten, die Sie löschen möchten.

Um die Auswahl der Nachrichten zu vereinfachen, können Sie auf die Felder "Von", "Betreff" oder "Datum" tippen und die Nachrichtenliste sortieren. Sie können so beispielsweise auf einfache Weise alle Nachrichten von einem bestimmten Absender oder Datum sehen.

4. Tippen Sie auf das Symbol "Menü" auf Ihrem Palm OS-kompatiblen Organizer. Das Menü "Nachrichten" wird wie gezeigt eingeblendet:

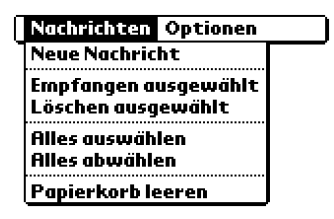

5. Wählen Sie im Menü "Nachrichten" den Eintrag "Löschen ausgewählt".

Jetzt wurden die in Schritt 3 gewählten Nachrichten endgültig von PadFire gelöscht und aus dem Speicher des Palm OS-basierten Organizers entfernt. Sie können diese Schritte wiederholen, um andere Nachrichten im Ordner "Papierkorb" auszuwählen und endgültig zu löschen.

#### Leeren des Ordners "Papierkorb"

Sie können in jedem PadFire-Ordner auf den Menübefehl "Papierkorb leeren" zugreifen und den Befehl verwenden, um alle Nachrichten im Ordner "Papierkorb" endgültig zu entfernen. Obwohl Sie den Ordner "Papierkorb" für diesen Menübefehl nicht auswählen und anzeigen müssen, sollten Sie dennoch den Inhalt des Ordners "Papierkorb" überprüfen und sicherstellen, dass keine benötigten Nachrichten gelöscht werden.

Warnung: Der Menübefehl "Papierkorb leeren" entfernt endgültig alle Nachrichten im PadFire-Ordner "Papierkorb". Nachdem Sie den Befehl "Papierkorb leeren" verwendet haben, gibt es keine Möglichkeit, die gelöschten Nachrichten abzurufen oder zu überprüfen.

#### *So wird der Menübefehl "Papierkorb leeren" verwendet:*

1. Tippen Sie wie gezeigt auf das Ordnermenü in der oberen rechten Ecke des Bildschirms:

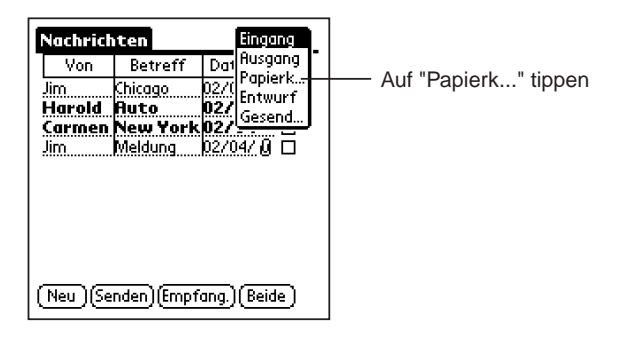

2. Tippen Sie auf den Eintrag "Papierkorb" im Menü. Der Ordner "Papierkorb" wird wie gezeigt eingeblendet:

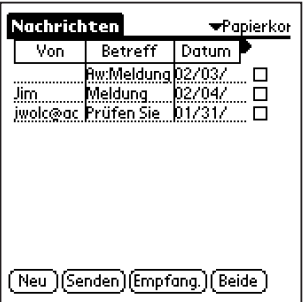

3. Überprüfen Sie die Nachrichtenliste im Ordner "Papierkorb".

*Wichtig:* Stellen Sie absolut sicher, dass Sie alle Nachrichten in dieser Nachrichtenliste endgültig löschen möchten.

4. Tippen Sie auf das Symbol "Menü" auf Ihrem Palm OS-kompatiblen Organizer. Das Menü "Nachrichten" wird wie gezeigt eingeblendet:

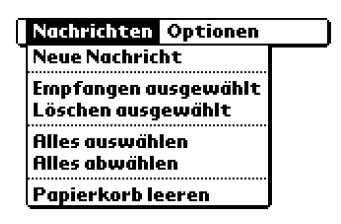

5. Wählen Sie im Menü "Nachrichten" den Eintrag "Papierkorb leeren". Ein Bestätigungsdialogfeld wird wie gezeigt eingeblendet:

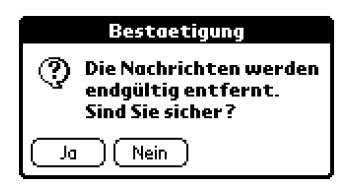

6. Tippen Sie auf "Ja". Wenn die Nachrichten im Ordner "Papierkorb" aus dem Speicher des Palm OS-basierten Organizers gelöscht wurden, wird wie gezeigt ein zweites Bestätigungsdialogfeld eingeblendet:

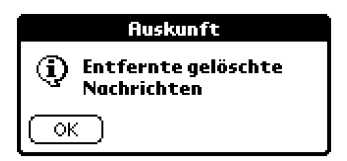

Jetzt wurde der gesamte Inhalt des Ordners "Papierkorb" endgültig von PadFire gelöscht und aus dem Speicher des Palm OS-basierten Organizers entfernt.

# <span id="page-64-0"></span>Kapitel 5: Referenz

Dieses Kapitel enthält Informationen zur Fehlerbehandlung bei der Installation, Konfiguration und Verwendung der PadFire-Software. Darüber hinaus sind Kontaktinformationen aufgeführt, falls Sie technischen Support für die PadFire-Software benötigen.

# Fehlerbehandlung

Seiko Instruments, Inc. möchte, dass Sie die die PadFire-Software konfigurieren und verwenden können. Die 30-tägige PadFire-Testversion, die im Lieferumfang Ihres Seiko SmartPad enthalten ist, sollte Ihnen ausreichend Gelegenheit geben, die Funktionen von PadFire zu verwenden und auszuprobieren. Wir sind der festen Meinung, dass Sie uns zustimmen werden: PadFire ist die "intelligente" Methode zum Senden und Empfangen von E-Mail-Nachrichten mit Ihrem Palm OS-basierten Organizer.

Falls Sie bei der Verwendung der PadFire-Software auf ein Problem stoßen, nehmen Sie sich bitte ein paar Minuten Zeit, um den vorliegenden Abschnitt "Fehlerbehandlung" durchzulesen. In den meisten Fällen wird dieser Abschnitt die Lösung zu Ihrem Problem enthalten.

#### Verbindungsprobleme

*Wenn ich E-Mail-Nachrichten sende oder empfange, erhalte ich eine Fehlermeldung, dass das angegebene Kennwort falsch ist. Was kann ich machen?*

Eine Meldung, dass das Kennwort falsch ist, kann angezeigt werden, wenn ein oder mehrere Einträge auf dem Bildschirm "Einstellungen" falsch sind. Überprüfen Sie bitte folgende Punkte:

■ Falls Sie natürlich das falsche Kennwort für Ihr E-Mail-Konto eingegeben haben, erhalten Sie diese Fehlermeldung. Gehen Sie zum Bildschirm "Einstellungen", und geben Sie das richtige Kennwort für Ihr E-Mail-Konto erneut ein. Achten Sie besonders auf Großbuchstaben: Bei der Eingabe des Kennworts unterscheidet sich normalerweise der Buchstabe "J" vom Buchstaben "j".

■ Stellen Sie sicher, dass Sie die richtigen Informationen für Ihr E-Mail-Konto eingegeben haben. Falls Sie die Mail-ID, SMTP-Einstellung oder POP3- Einstellung falsch eingegeben haben, erhalten Sie eine Fehlermeldung. Weitere Informationen finden Sie im Abschnitt PadFire-Einstellungen.

#### Probleme bei Nachrichtenanlagen

#### *Ich kann in der PadFire-Anwendung keine Klarschriftnotiz als Anlage an eine E-Mail-Nachricht anfügen.*

Sie können in PadFire selbst keine Nachrichtenanlage direkt angeben. Das Anfügen von Klarschriftnotizen an eine E-Mail-Nachricht erfolgt in einer der SmartPad-Anwendungen: eMemo, eAddress, eDateBook oder eToDo. Die detaillierten Schritte finden Sie im Abschnitt Anfügen von Klarschriftnotizen an eine E-Mail-Nachricht.

*Ich habe eine E-Mail-Nachricht mit PadFire empfangen, und die Nachrichtenliste zeigt, dass die Nachricht eine Anlage hat. Ich kann die Anlage jedoch nicht anzeigen.*

PadFire kann Klarschriftnotizanlagen anzeigen, die mit SmartPad erstellte EDF-Dateien sind. Andere Typen von Grafikanlagen (z.B. JPEG- oder GIF-Bilddateien) können mit PadFire nicht angezeigt werden. Die detaillierten Schritte finden Sie im Abschnitt Anzeigen von E-Mail-Nachrichten mit Anlagen.

#### Suchen von Nachrichten

#### *Ich habe eine neue E-Mail-Nachricht erstellt und dann auf "Speichern" getippt. Jetzt kann ich die Nachricht nicht mehr finden. Wo ist sie?*

Wenn Sie eine neue E-Mail-Nachricht erstellen, senden alle Schaltflächen auf dem Bildschirm "Nachrichten" die Nachricht *irgendwo hin*- entweder an den Empfänger oder in einen anderen Ordner. Die einzige Ausnahme ist die Schaltfläche "Abbrechen", mit der die Nachricht vollständig gelöscht wird.

- **Speichern** legt die Nachricht im Ordner "Entwurf" ab.
- n **Später senden** legt die Nachricht im Ordner "Postausgang" ab.
- **Senden** überträgt die Nachricht an den bzw. die in den Feldern An: und CC: angegebenen Empfänger. weiterleiten.
- **Löschen** legt die Nachricht im Ordner "Papierkorb" ab.

# <span id="page-66-0"></span>Kontaktinformationen für Seiko Instruments

Falls Sie ein bestimmtes Problem nicht lösen können, sollten Sie zuerst im vorliegenden Bedienerhandbuch und insbesondere in diesem Abschnitt nachschlagen.

Falls Sie immer noch Probleme bei der Verwendung von PadFire haben, steht Benutzern, die die PadFire-Software registriert und erworben haben, technischer Support zur Verfügung.

Wenn Sie die PadFire-Software registriert und erworben haben, können Sie telefonisch oder über das World Wide Web Produktsupport von Seiko Instruments Inc. anfordern.

Telefon-Support: 800-757-1011

World Wide Web:

*Schriftliche Korrespondenz bitte an:*

Seiko Instruments USA Inc. Attn: Business and Home Office Products Division 2990 W. Lomita Blvd. Torrance, CA 90505-5196, USA